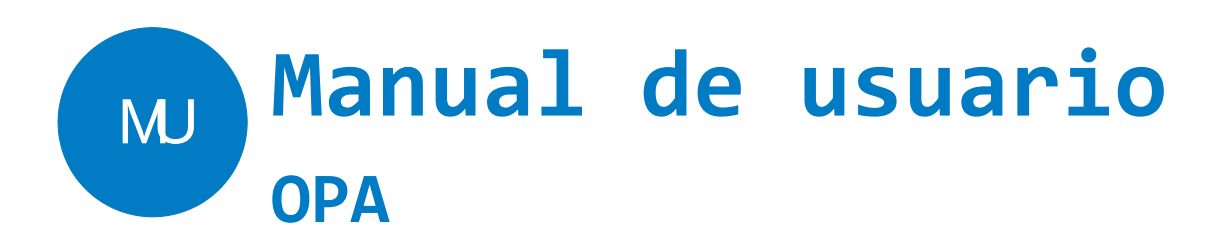

# **Observatorio de parcelas**

**Elaborado por**

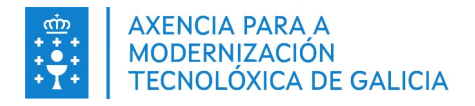

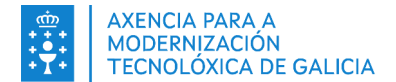

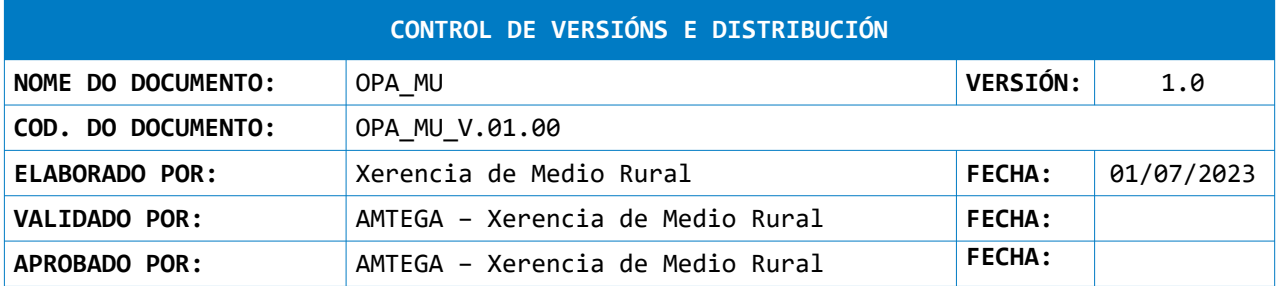

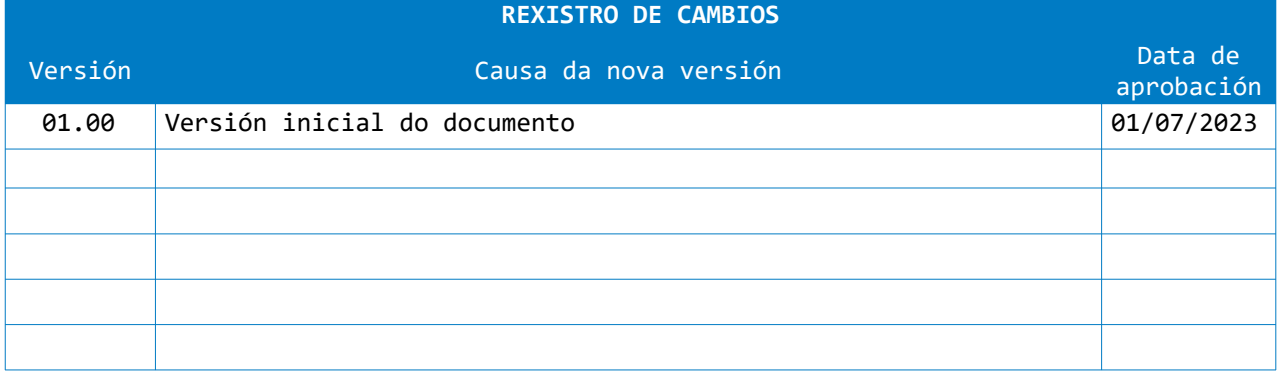

#### **CLÁUSULA DE CONFIDENCIALIDAD**

Este documento é propiedade da Amtega (Axencia para a Modernización Tecnolóxica de Galicia). Deberá empregar este material exclusivamente para os servizos que foron acordados coa Amtega e que requiren necesariamente da súa utilización. Está prohibida a reprodución parcial ou total, por calquera medio ou método, dos contidos deste documento para calquera outro uso non acordado coa Amtega.

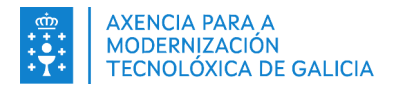

# Índice

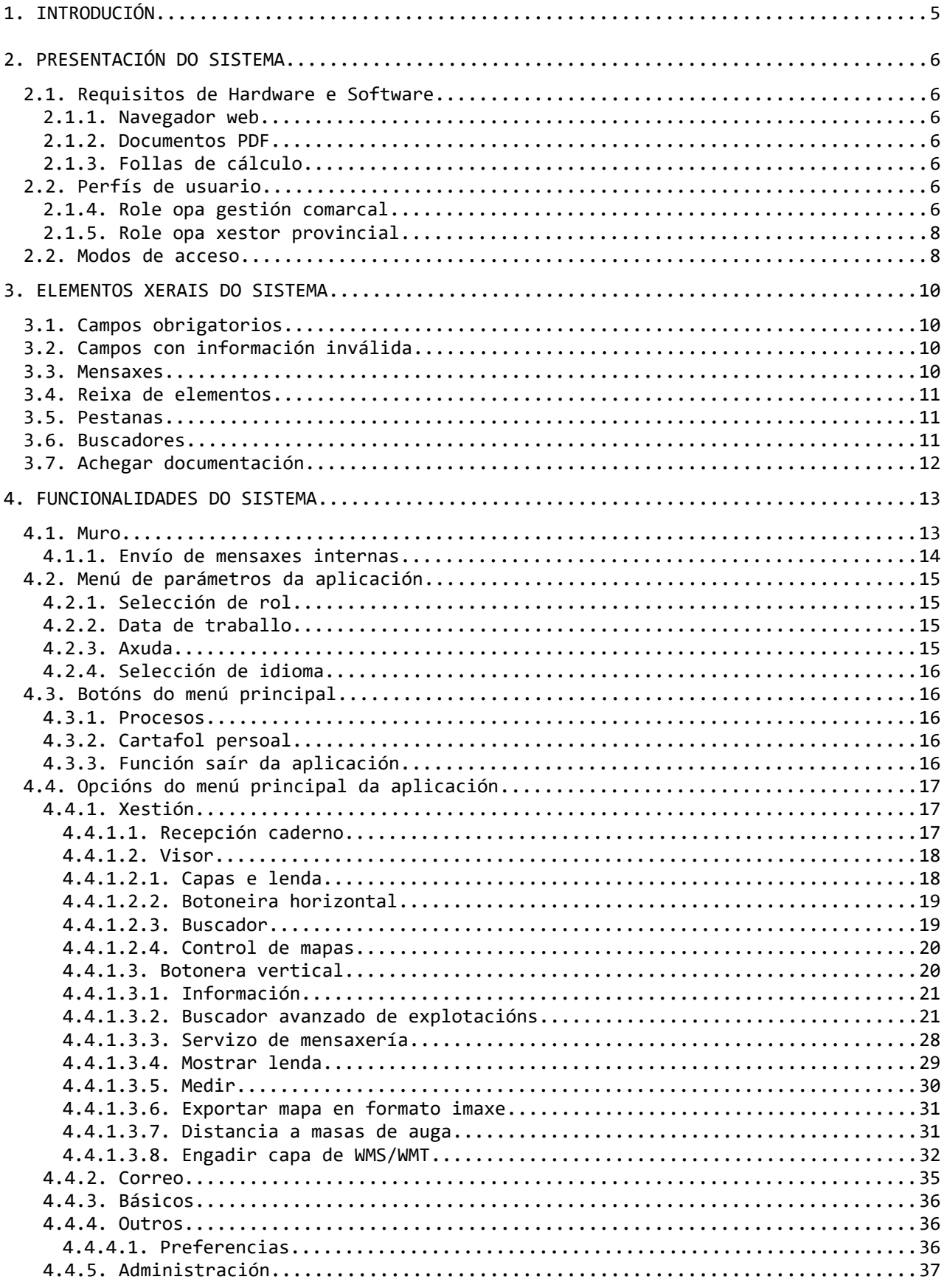

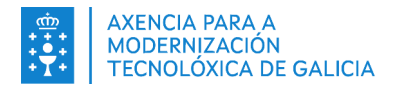

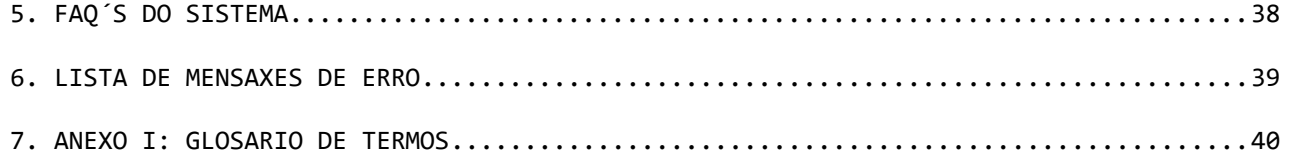

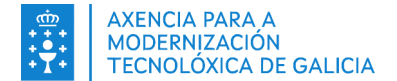

# <span id="page-4-0"></span>**1. INTRODUCIÓN**

O presente documento recolle o manual de usuario do módulo visor agroforestal, parte gráfica de REAGA dentro do sistema en estudo identificado como OPA (Observatorio de Parcelas).

É unha aplicación orientada aos xestores da comunidade autónoma para a xestión e control das distintas explotacións agrarias que permite supervisar as actuacións realizadas nas mesmas, grazas á recepción dos cadernos de explotación, así como o envío de comunicacións e alertas masivas.

As principais funcionalidades deste sistema son as seguintes:

- Xestión (\*)
	- Recepción caderno
- Visor
- Correo  $(*)$
- Básicos
	- Anotacións
	- Valores de variables
	- Variables
- Outros (\*)
	- Preferencias
- Administración
	- Auditoría
	- Seguridade
	- Motor de estados
	- Axuda
	- Documentación
	- Firma
	- Descarga de datos

*As opcións marcadas con asterisco (\*) estarán dispoñibles para os roles dos xestores da comunidade autónoma.*

*O resto de opcións están destinadas a un usuario administrador.*

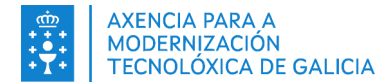

# <span id="page-5-6"></span>**2. PRESENTACIÓN DO SISTEMA**

# <span id="page-5-5"></span>**2.1. Requisitos de Hardware e Software**

### <span id="page-5-4"></span>**2.1.1. Navegador web**

A aplicación é accesible desde calquera dispositivo utilizando o navegador web Chrome na súa última versión.

### <span id="page-5-3"></span>**2.1.2. Documentos PDF**

Para poder visualizar os documentos xerados pola aplicación é preciso dispoñer dun visor PDF compatible con formato PDF 1.6 ou superior.

## <span id="page-5-2"></span>**2.1.3. Follas de cálculo**

Para ver ou editar as follas de cálculo xeradas pola aplicación é preciso dispoñer dun editor de follas de cálculo compatible co formato XLSX.

## <span id="page-5-1"></span>**2.2. Perfís de usuario**

A aplicación ten os seguintes perfís dispoñibles:

- Administrador
- Role opa xestión comarcal
- Role opa xestor provincial

Nos puntos seguintes móstranse as opcións á hora de elixir un ou outro rol. Para finalizar o proceso débese pulsar no botón "**Gardar**".

### <span id="page-5-0"></span>**2.1.4. Role opa gestión comarcal**

Permite al usuario ver las explotaciones de las comarcas seleccionadas.

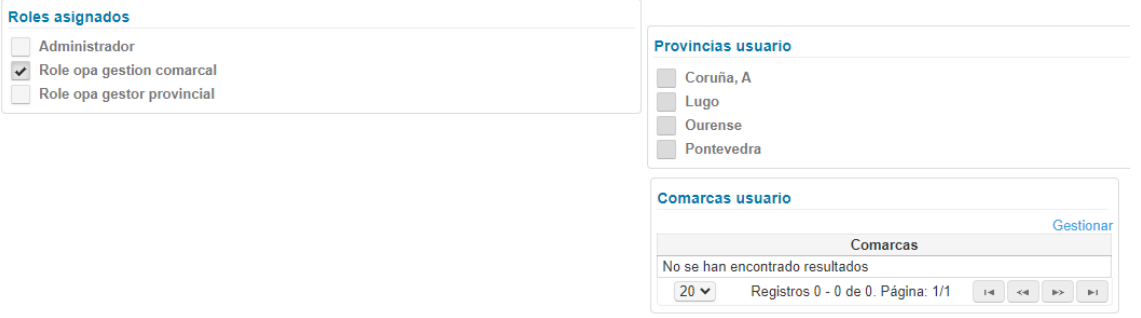

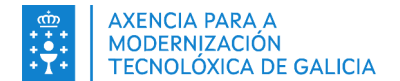

Unha vez seleccionado este rol, desde o bloque "**Comarcas usuario**" pulsando na opción "**Xestionar**" poderanse engadir as comarcas correspondentes.

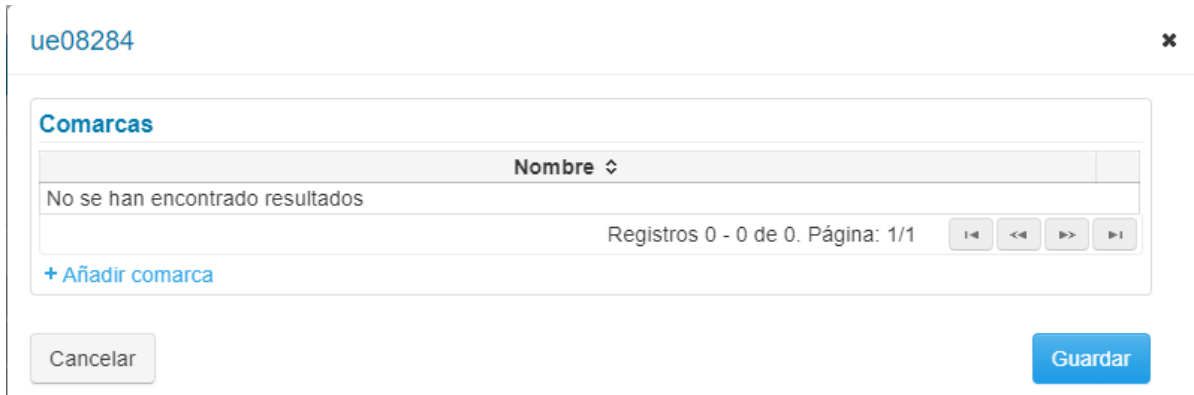

A opción "**+ Engadir comarca**" permite realizar, no despregable, unha multi selección das comarcas dispoñibles.

#### ue08284  $\boldsymbol{\mathsf{x}}$ Comarcas Nombre  $\diamond$ No se han encontrado resultados Registros 0 - 0 de 0. Página: 1/1 + Añadir comarca Añadir comarca Comarca  $\ddot{\phantom{0}}$ Comarca ø  $\overline{p}$ Aceptar Cancel ü Comarca de Allariz - Maceda ◆ Comarca de Arzúa Guardar Cancela Comarca de Bergantiños Comarca de Betanzos Comarca de Caldas Comarca de Carballino Comerce de Chentede

Para gardar a selección débese pulsar no botón "**Aceptar**". Desde este momento asignaranse ao usuario as comarcas seleccionadas, tendo a opción de eliminar na icona da papeleira.

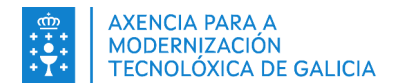

### ue08284

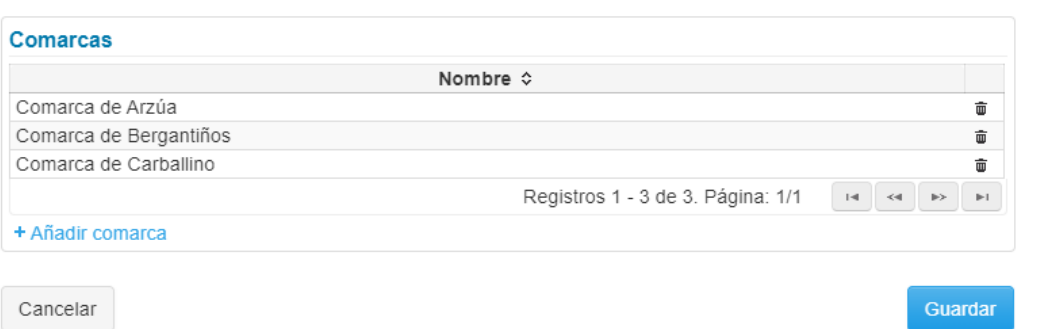

### Para finalizar o proceso débese pulsar no botón "**Gardar**".

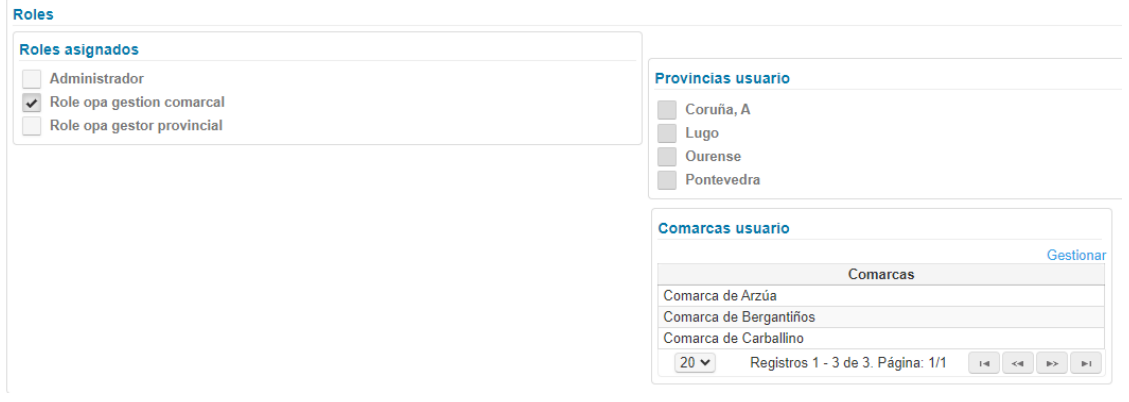

# **2.1.5. Role opa xestor provincial**

Este perfil permite ao usuario o acceso ás explotacións seleccionando as provincias.

<span id="page-7-1"></span>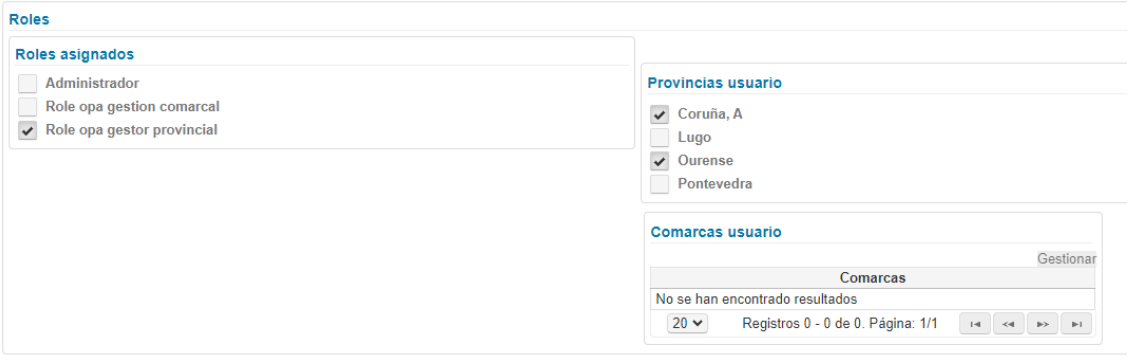

# <span id="page-7-0"></span>**2.2. Modos de acceso**

Os usuarios teñen varias alternativas de identificación para acceder á aplicación:

- Acceso con credenciais mediante o usuario Xunta.
- Acceso con certificado dixital.

 $\overline{\mathbf{x}}$ 

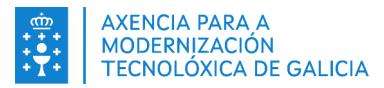

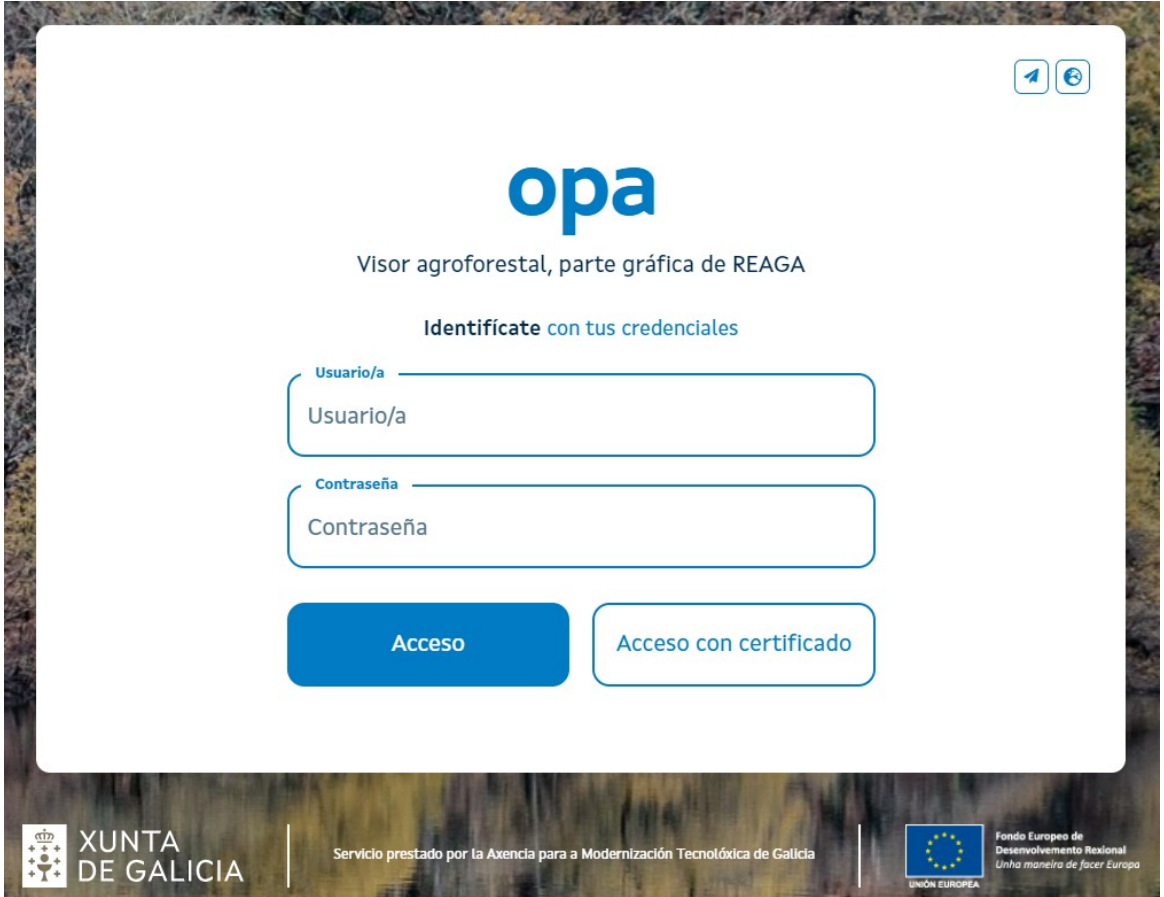

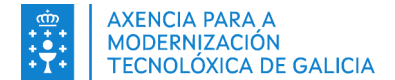

# <span id="page-9-3"></span>**3. ELEMENTOS XERAIS DO SISTEMA**

Se detallan a continuación aqueles elementos e comportamentos que están presentes en boa parte das pantallas da aplicación, co obxectivo de evitar a repetición dos devanditos elementos noutras seccións deste documento.

# <span id="page-9-2"></span>**3.1. Campos obrigatorios**

Os campos marcados co símbolo "\*" son de obrigatorio cumprimento:

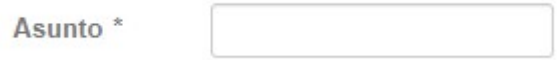

# <span id="page-9-1"></span>**3.2. Campos con información inválida**

Os campos marcados en vermello conteñen información inválida. A existencia de campos con información inválida imposibilita gardar os datos na aplicación polo que é necesario corrixir dita información.

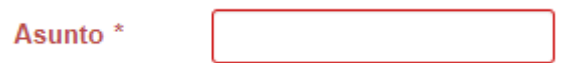

Na parte inferior da pantalla mostrarase a correspondente mensaxe de erro:

× Asunto: Error de validación: se necesita un valor.

## <span id="page-9-0"></span>**3.3. Mensaxes**

En xeral, na aplicación, mostraranse mensaxes de erro, alertas e avisos. Todas as mensaxes desaparecerán pasados uns segundos, excepto as mensaxes de erro, para este tipo de mensaxes o usuario terá que pulsar sobre a "X" para pechalos e as mensaxes de aviso, que o usuario terá que pulsar sobre o botón "Aceptar" para pechalos. En cor azul mostraranse as mensaxes de éxito tras realizar unha operación:

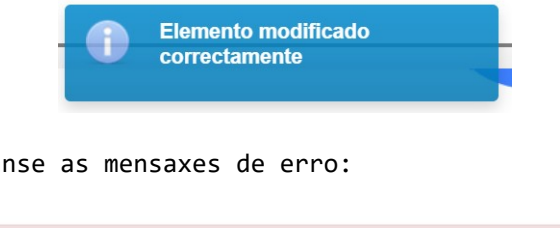

En cor vermella mostraranse as mensaxes de erro:

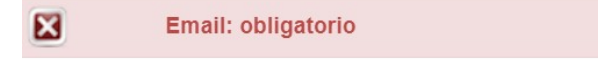

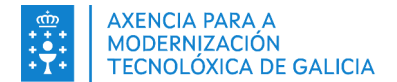

Para confirmar o borrado do elemento deberase pulsar sobre o botón "**Si**", pola contra, se non se desexa borrar o elemento o usuario deberá pulsar sobre o botón "**Non**".

# <span id="page-10-2"></span>**3.4. Reixa de elementos**

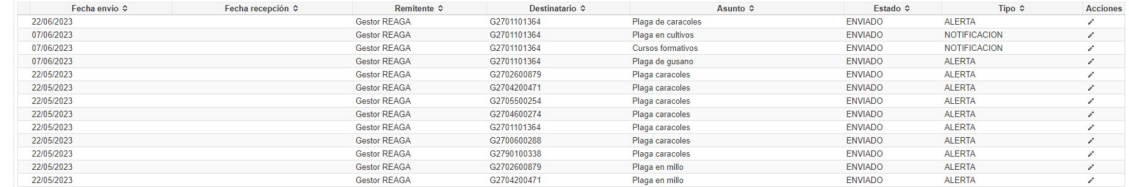

A compoñentes reixa son ricos en funcionalidade:

- Permite a ordenación de resultados pulsando no título da columna.
- Permite aumentar os resultados máximos por páxina e a navegación entre elas.

Na última columna atópanse os botóns de acción, os cales poden variar dunha pantalla a outra, a súa funcionalidade defínese a continuación:

- Pulsando sobre a icona  $\emptyset$  accédese á edición dos datos dun determinado elemento.
- Pulsando sobre a icona **b** bórrase un determinado elemento.
- Pulsando sobre o slider o pódese dar de alta/baixa un determinado elemento.
- Pulsando sobre a icona o accédese a ver os datos dun determinado elemento.

## <span id="page-10-1"></span>**3.5. Pestanas**

Están situadas na parte superior das pantallas. Facendo click sobre elas iranse mostrando distintos apartados da aplicación (Parcelario, Instalacións etc.)

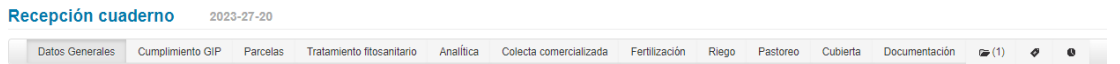

## <span id="page-10-0"></span>**3.6. Buscadores**

Os buscadores divídense en dous partes. Unha primeira parte consistente nun conxunto de filtros mediante o cal o usuario poderá realizar procuras por diversos criterios. Ademais, mostraranse dous botóns, un para limpar os filtros de procura e a reixa de resultados (**Limpar**) e outro para realizar a procura (**Buscar**).

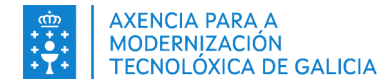

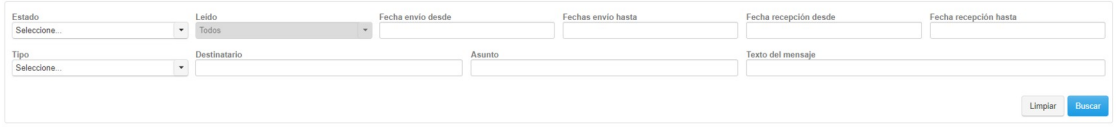

Unha segunda parte consistente nunha reixa cos resultados da procura

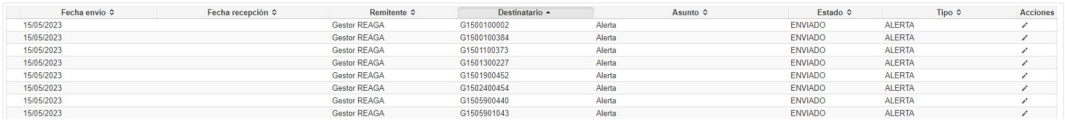

# <span id="page-11-0"></span>**3.7. Achegar documentación**

Existen pantallas da aplicación onde se ten a posibilidade de achegar documentación. O proceso é similar en todos os casos, será necesario pulsar sobre un botón "Achegar" ou unha ligazón "Engadir adxunto" e encher a información na xanela emerxente.

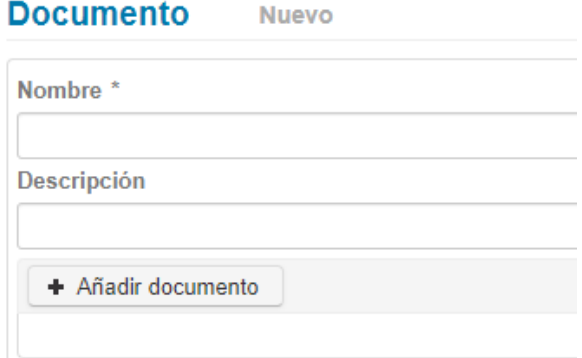

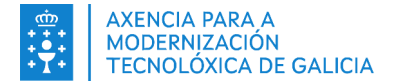

# <span id="page-12-1"></span>**4. FUNCIONALIDADES DO SISTEMA**

Neste apartado recóllese a funcionalidade da aplicación proporcionada polas distintas ferramentas e menús.

A explicación realízase na seguinte orde:

- Muro, é a pantalla principal da aplicación que permite o acceso ao resto de opcións e menús.
- Menú de parámetros da aplicación
	- Selección de rol
	- Data de traballo
	- Axuda
	- Selección de idioma
- Botóns do menú principal
	- Procesos
	- Cartafol persoal
	- Función saír da aplicación
- Menú principal da aplicación
	- Xestión
	- Correo
	- Básicos
	- Outros
	- Administración

## <span id="page-12-0"></span>**4.1. Muro**

O usuario ao acceder á aplicación atoparase co muro, desde onde poderá acceder a todas as funcionalidades da aplicación.

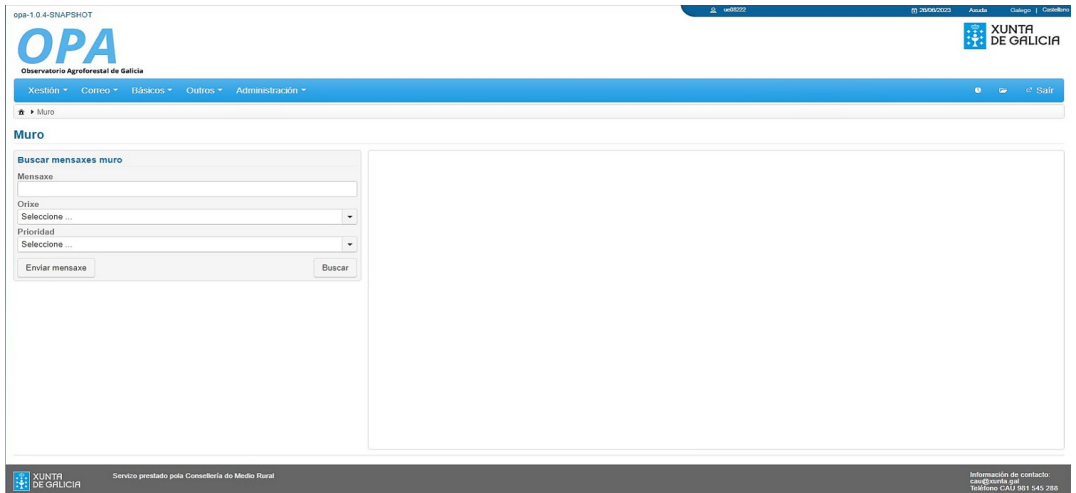

Desde calquera parte da aplicación, ao pulsar sobre o logo da aplicación situado na parte superior esquerda da pantalla, volve mostrar o muro

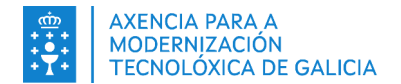

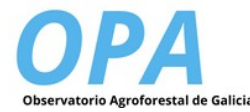

Na parte superior dereita está o menú de parámetros da aplicación.

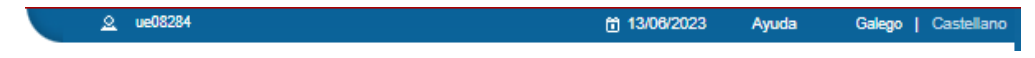

Xusto debaixo do logo está o menú principal, e á dereita a barra de botóns.

O muro se divide en dous paneis, á esquerda está a ferramenta de mensaxes, coa opción de buscar ou enviar unha mensaxe, e á dereita o panel de visualización de mensaxes.

### <span id="page-13-0"></span>**4.1.1. Envío de mensaxes internas**

Xestión ▼ Correo ▼ Básicos ▼ Outros ▼ Admin

 $\mathbf{A}$ 

Desde a ferramenta de mensaxes poderanse realizar envíos a grupos de usuarios segundo o seu perfil.

Para enviar unha mensaxe deberase pulsar sobre o botón "**Enviar mensaxe**" e encher os campos da xanela emerxente. Poderase indicar unha prioridade (baixa, media ou alta) . A mensaxe enviarase a aqueles usuarios que teñan o rol que se indique.

No botón "**Cancelar**" anularase a operación, mentres que ao pulsar sobre "**Enviar**" realizarase en envío da mensaxe.

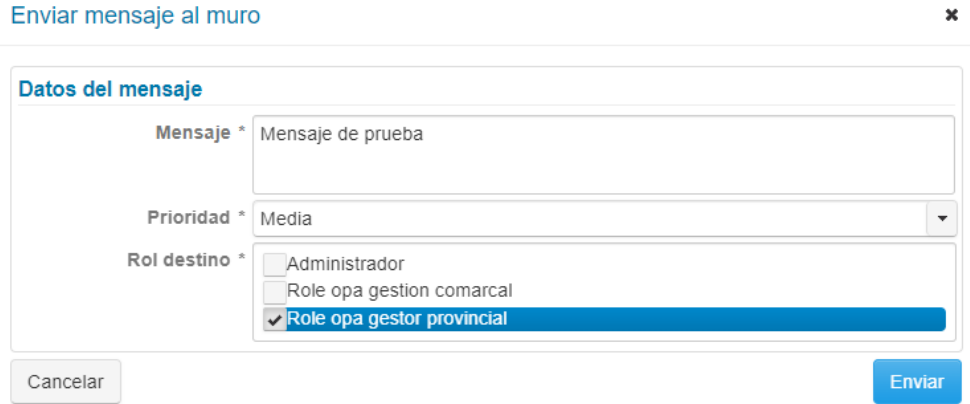

Os usuarios destinatarios da mensaxe visualizarano no panel do muro.

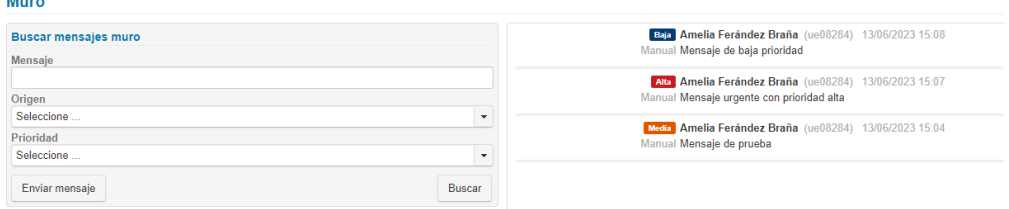

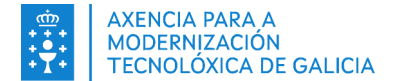

Para buscar unha mensaxe entre os recibidos, desde a ferramenta mensaxes poderase introducir un texto no campo mensaxe e establecer outros criterios como a orixe ou a prioridade. Tras pulsar no botón "Buscar" mostrarase no panel os resultados obtidos.

# <span id="page-14-3"></span>**4.2. Menú de parámetros da aplicación**

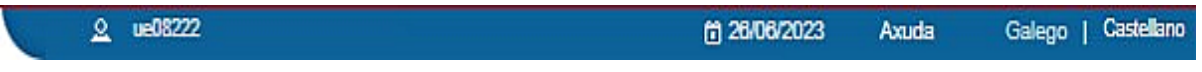

## <span id="page-14-2"></span>**4.2.1. Selección de rol**

Ao pulsar sobre o nome do usuario móstrase unha xanela emerxente cos roles dispoñibles para ese usuario, podendo seccionar un dos dispoñibles.

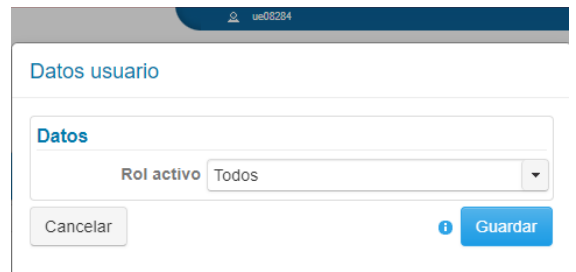

É importante lembrar que, ao realizar un cambio de rol, a aplicación redirixe á páxina de inicio e elimina a información existente na sesión do usuario.

### <span id="page-14-1"></span>**4.2.2. Data de traballo**

En determinadas situacións pode ser necesario traballar nunha data concreta para, por exemplo, xerar listaxes ou proceso que deban ter unha data. Nesta opción é posible establecer esa data de traballo.

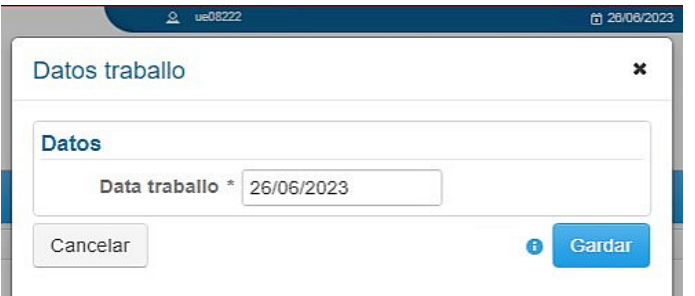

## <span id="page-14-0"></span>**4.2.3. Axuda**

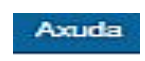

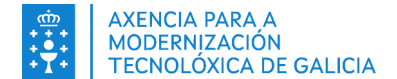

Esta opción permite acceder ao manual de usuario e documentación da aplicación.

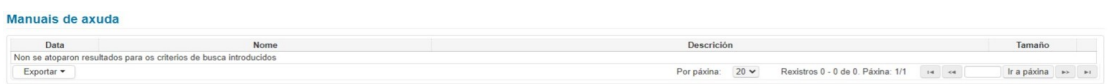

Desde a icona situada á dereita do documento poderase descargar para a súa consulta.

### <span id="page-15-4"></span>**4.2.4. Selección de idioma**

A aplicación está dispoñible en galego e castelán. Para seleccionar un idioma realízase pulsando sobre as opcións:

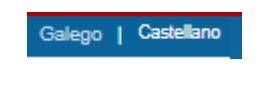

# <span id="page-15-3"></span>**4.3. Botóns do menú principal**

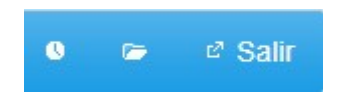

Nos puntos seguintes descríbese a funcionalidade destes botóns.

### <span id="page-15-2"></span>**4.3.1. Procesos**

Desde esta pantalla pódense ver os procesos da aplicación.

### <span id="page-15-1"></span>**4.3.2. Cartafol persoal**

Cartafol persoal do usuario

## <span id="page-15-0"></span>**4.3.3. Función saír da aplicación**

Realiza a desconexión da aplicación.

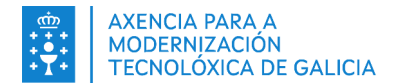

# <span id="page-16-2"></span>**4.4. Opcións do menú principal da aplicación**

### <span id="page-16-1"></span>**4.4.1. Xestión**

### <span id="page-16-0"></span>**4.4.1.1. Recepción caderno**

Desde esta pantalla pódense consultar os cadernos de explotación enviados polos usuarios desde Xeaga.

No buscador do bloque superior da pantalla poderanse establecer criterios de procura por distintos campos, tras pulsar o botón "**Buscar**" mostrarase no bloque de resultados aqueles cadernos que cumpran cos criterios indicados.

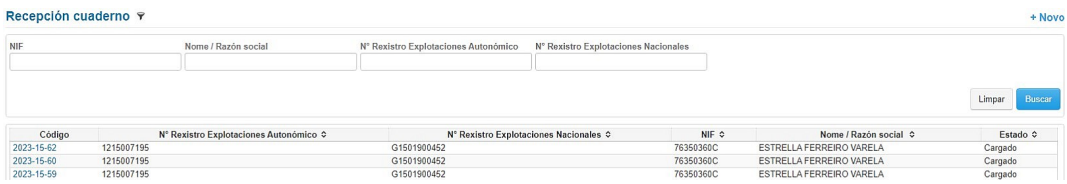

O campo código do caderno está formado pola seguinte secuencia: **ano-código de provincia-número de orde**

Se non se establece ningún criterio no buscador mostraranse todos os rexistros. Para eliminar os criterios de procura será necesario pulsar sobre o botón "**Limpar**".

O acceso ao contido do caderno realízase pulsando sobre o seu código, o cal é unha ligazón que nos leva ás distintas lapelas que mostran o seu contido.

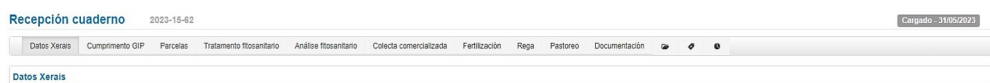

Pulsando sobre as distintas lapelas poderase ver a información relacionada enviada polo usuario.

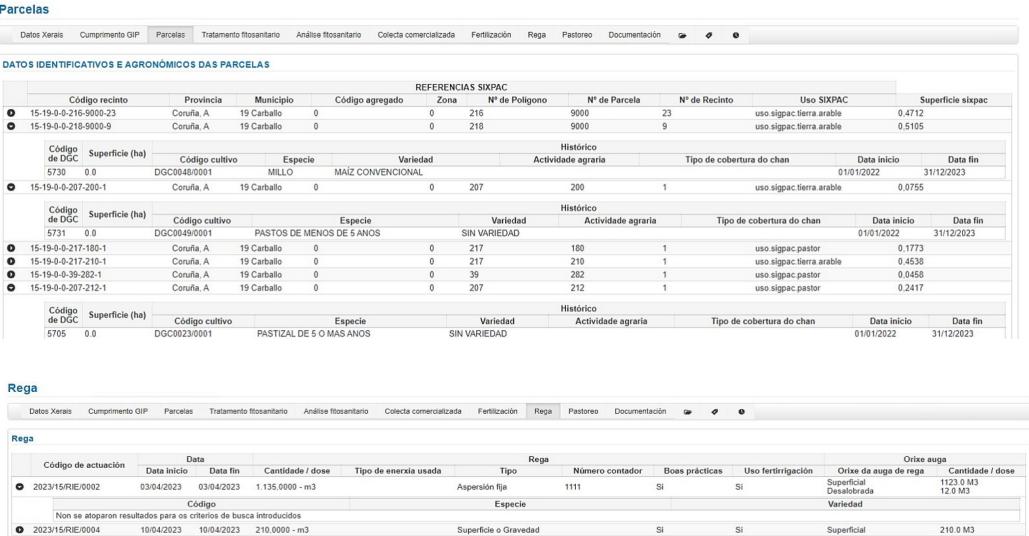

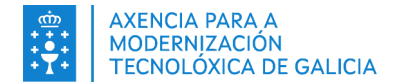

### <span id="page-17-1"></span>**4.4.1.2. Visor**

O visor é a ferramenta de supervisión de explotacións destinada aos xestores. Consta dunha serie de botóns e ferramentas que permitirán visualizar e controlar distintos aspectos da explotación. Nos apartados seguintes detállanse estas opcións.

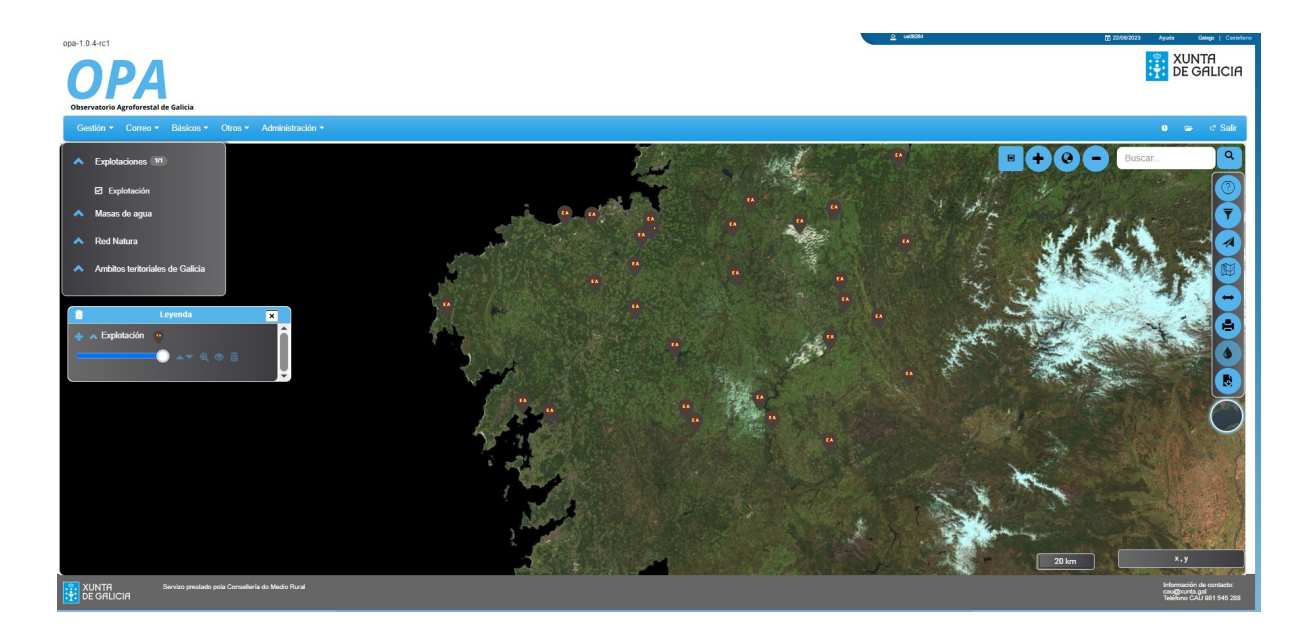

#### <span id="page-17-0"></span>**4.4.1.2.1.Capas e lenda**

Na xanela de capas situada na parte superior esquerda do visor, móstranse as capas dispoñibles. Ao activar unha capa, esta mostrarase na lenda coas ferramentas dispoñibles para o seu control.

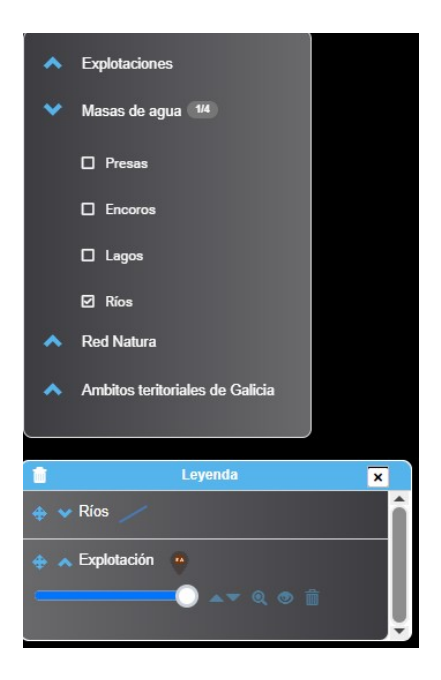

Por orde de esquerda a dereita, as opcións dispoñibles para unha capa son as seguintes:

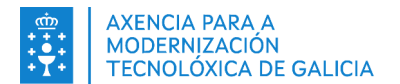

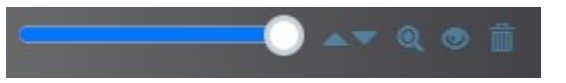

- Slide para modificar a transparencia da capa
- Frechas para subir ou baixar a capa na pila de capas do visor
- Lupa para achegar os elementos da capa
- Icona (ollo) para ocultar ou mostrar a capa.
- Icona (papeleira) para eliminar a capa da lenda. Para volver mostrala será necesario activala de novo na xanela de capas dispoñibles.

As capas dispoñibles son as seguintes:

- Explotacións: mostra as explotacións para as cales o usuario que iniciou sesión ten permiso de acceso (provincial ou comarcal).
- Masas de auga: mostra información de presas, encoros, lagos e ríos da comunidade autónoma.
- Rede Natura: permite visualizar información de zonas de especial protección e do Plan Director RN2000.
- Ámbitos territoriais de Galicia: mostra os recintos SigPac.

#### <span id="page-18-1"></span>**4.4.1.2.2.Botoneira horizontal**

A funcionalidade dos botóns está orientada a posicionarnos no mapa e é a seguinte:

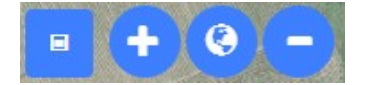

- Mini mapa de posición
- Achegar
- Zoom á extensión inicial
- Afastar

### <span id="page-18-0"></span>**4.4.1.2.3.Buscador**

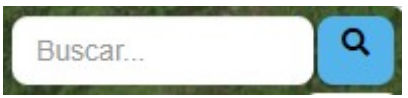

Permite buscar introducindo un texto como criterio de procura. De entre os resultados coincidentes deberase elixir o que se desexe mostrar no visor.

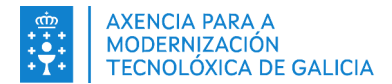

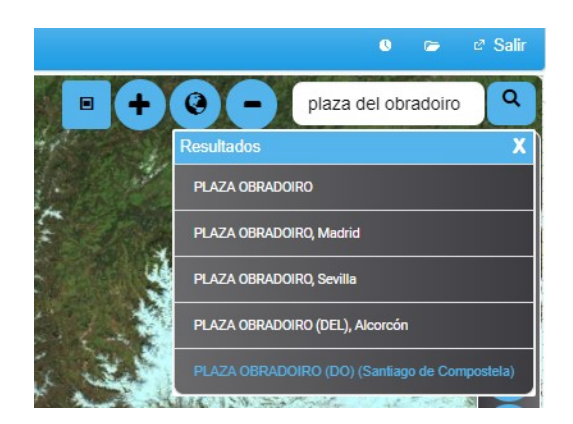

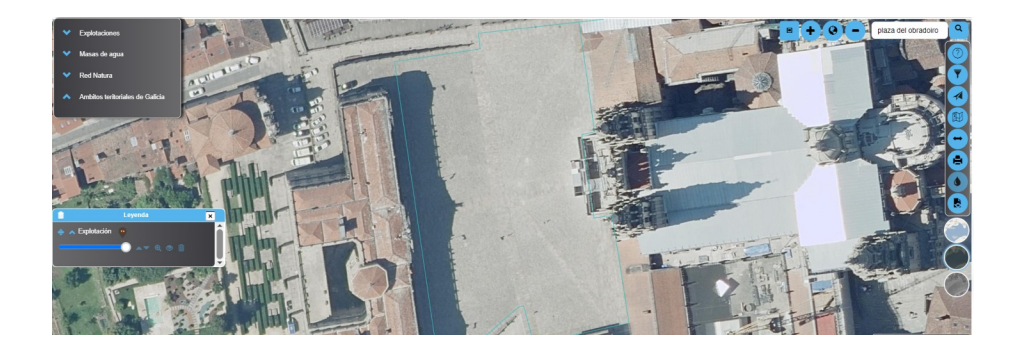

### <span id="page-19-1"></span>**4.4.1.2.4.Control de mapas**

Co control de mapas basee pódese elixir o tipo de mapa sobre o que traballar.

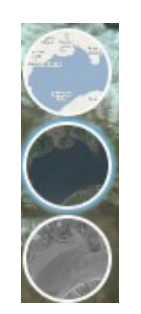

### <span id="page-19-0"></span>**4.4.1.3. Botonera vertical**

En orde de arriba a abaixo, os botóns permiten as seguintes funcionalidades.

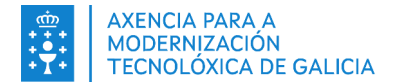

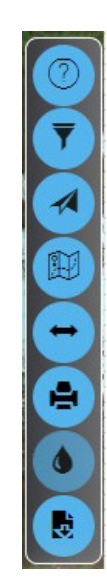

### **4.4.1.3.1.Información**

<span id="page-20-1"></span>Permite activar o modo información no visor. Isto permitirá que ao pulsar sobre un elemento do visor móstrese unha xanela con información do elemento.

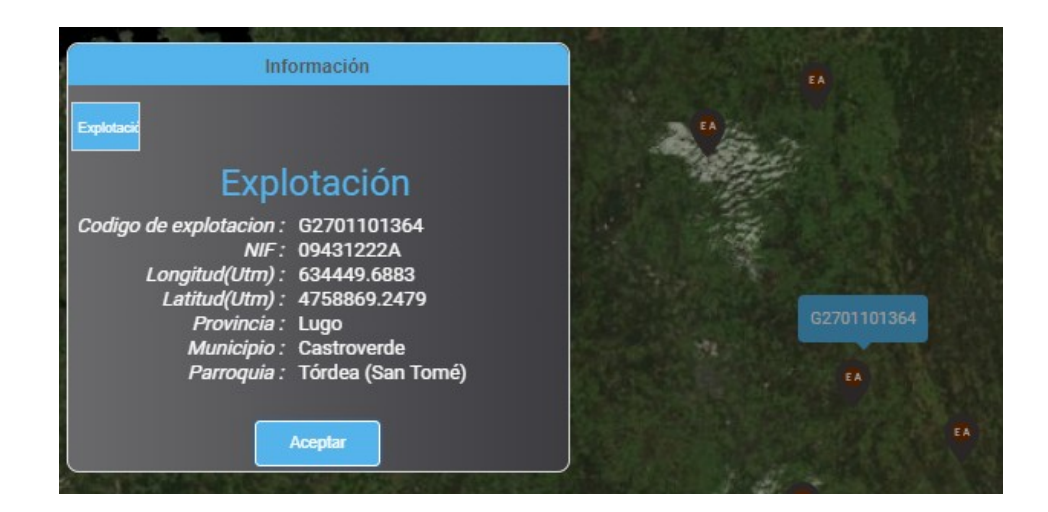

### **4.4.1.3.2.Buscador avanzado de explotacións**

<span id="page-20-0"></span>Esta ferramenta é un buscador avanzado que permite buscar explotacións, recintos e  $\overline{\mathbf{y}}$ DGCs dunha explotación, establecendo varios criterios.

No primeiro paso débese indicar que elemento quérese buscar: "**Explotación**", "**Recinto**" ou "**DGC**".

### **Procura por explotación**

Mostrará na táboa de resultados as explotacións que cumpran os criterios de procura.

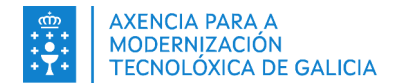

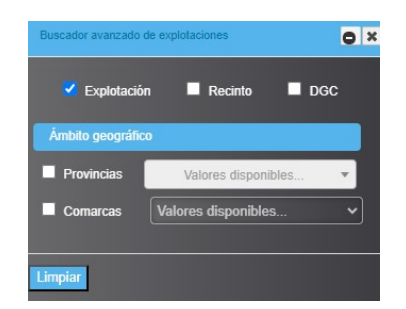

Tras marcar o check "**Explotación**", deberase indicar o "**Ámbito xeográfico**" de procura, que poderá ser "**Provincias**", "**Comarcas**" ou ambas.

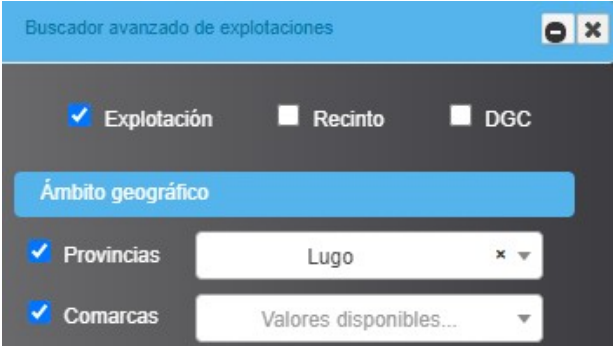

O filtro mostrará unha xanela de resultados coas explotacións do ámbito xeográfico indicado.

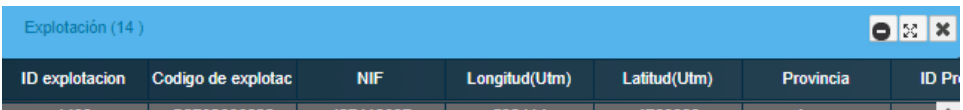

A continuación pódese definir o "Ámbito da explotación", podendo combinar os diferentes filtros de procura.

A táboa de resultados mostraría información de explotacións de Lugo con recintos destinados a froiteiros.

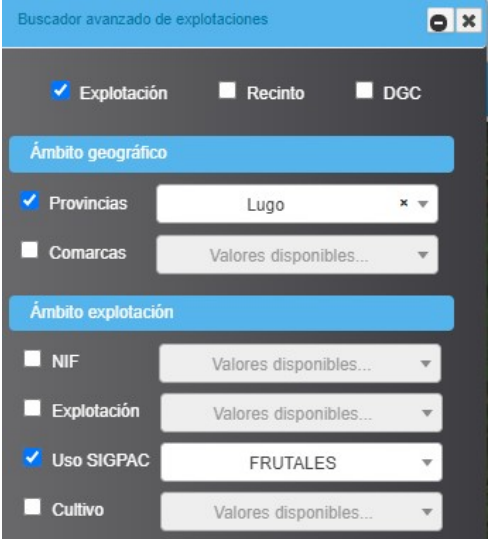

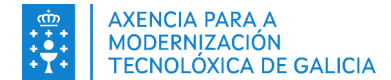

Neste outro exemplo mostraríanse explotacións que teñen cultivos de pataca.

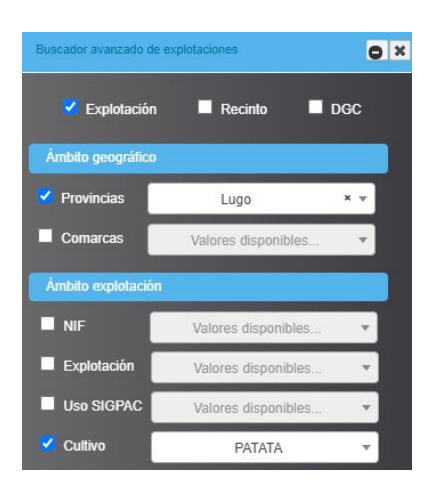

Pódese localizar facilmente unha explotación activando os filtros "**NIF**" ou "**Explotación**".

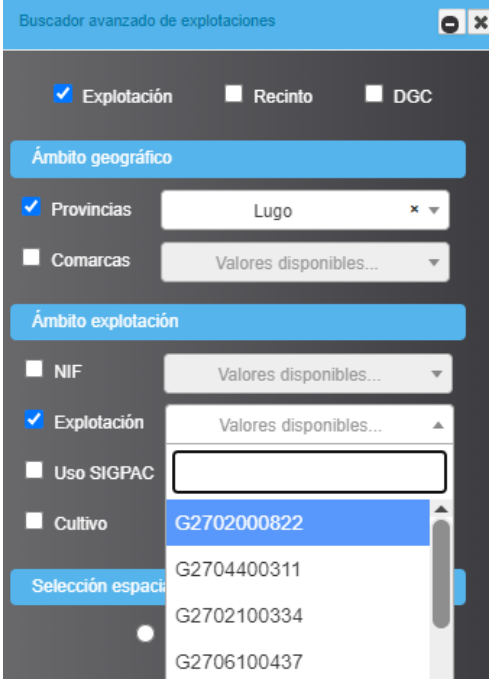

Tamén é posible indicar unha "**Selección espacial**", debuxando unha "Selección" (liña, polígono, punto):

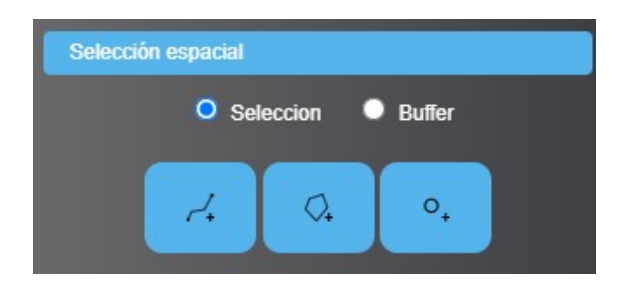

A táboa de resultados mostraría aquelas explotacións contidas na área debuxada sobre o visor.

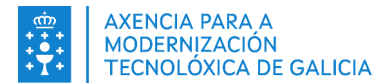

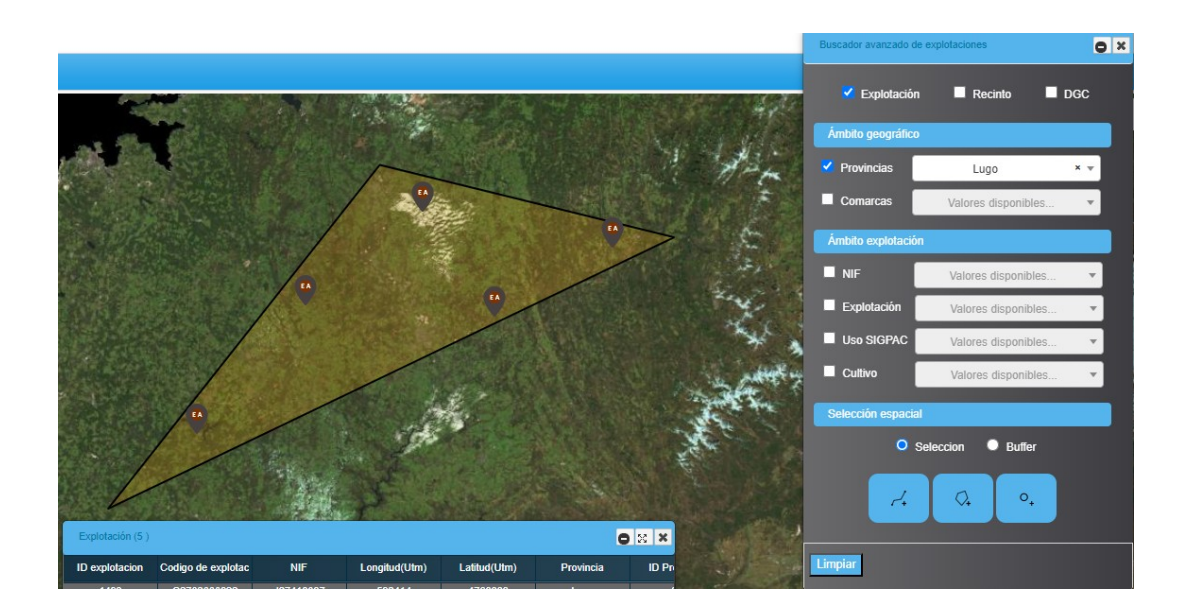

Se se indica un buffer dunha distancia determinada mostraranse as explotacións incluídas no mesmo, podendo establecer o centro indicando un punto, debuxando un polígono ou debuxando unha liña.

**V** Explotación  $\blacksquare$  Recinto Ámbito geográfic

A imaxe mostra un exemplo indicando un punto como centro.

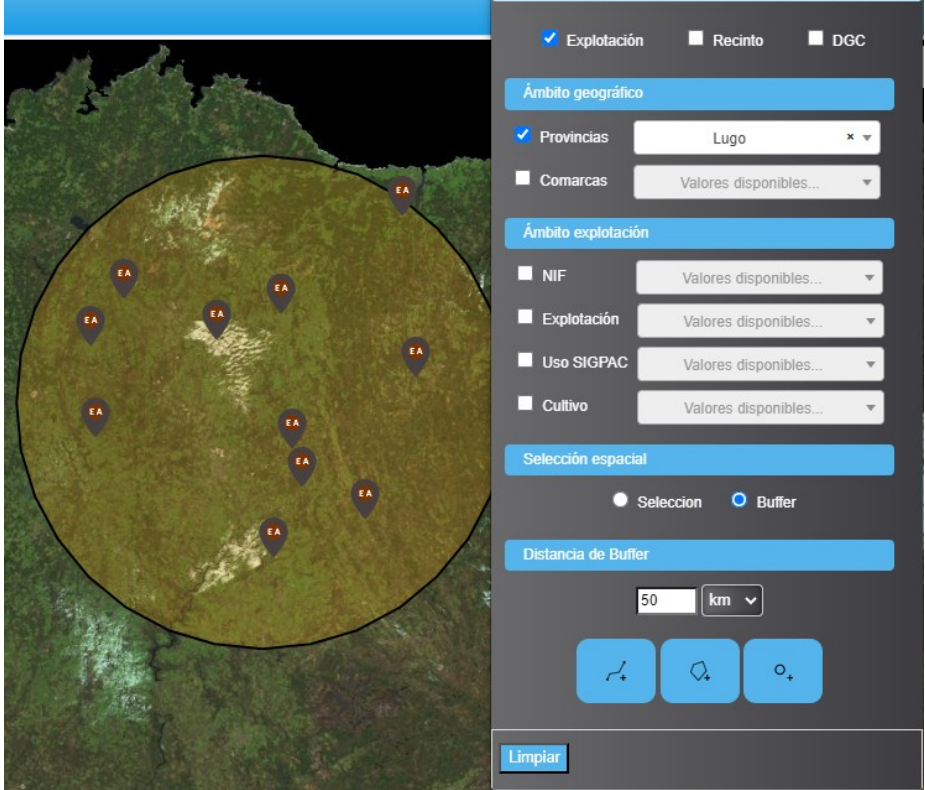

Nestoutra imaxe debuxouse un polígono como centro.

 $\overline{\mathbf{C}}$  x

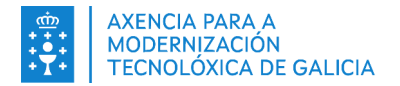

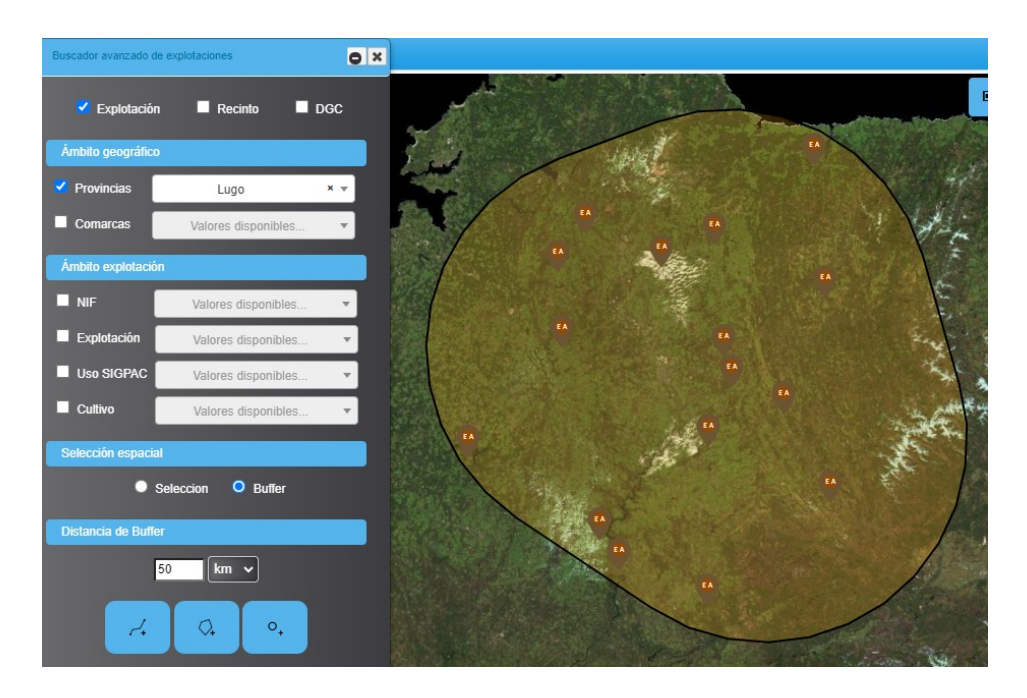

E nesta última trazouse unha liña como base para o cálculo.

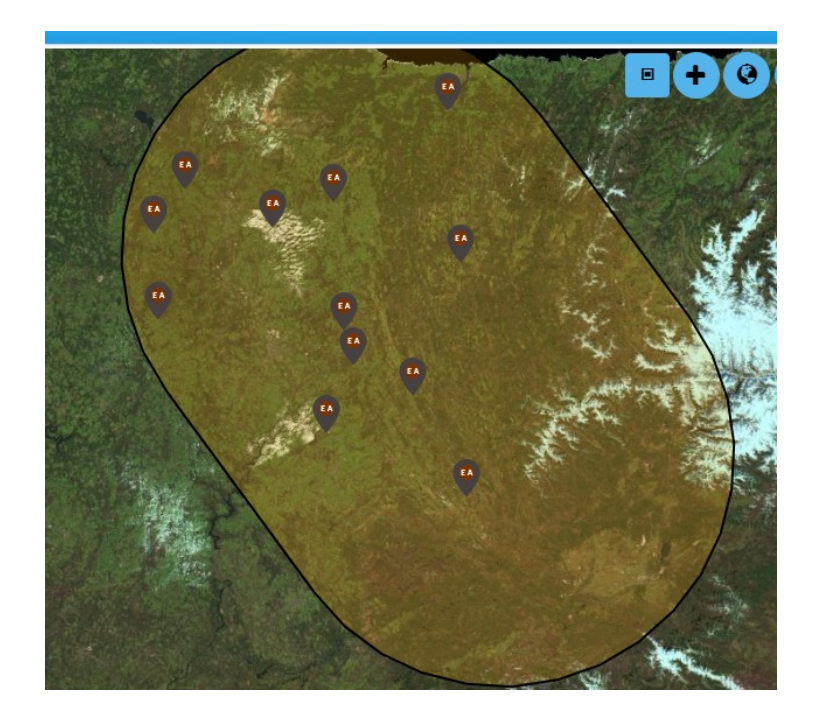

### **Carga dos elementos dunha explotación**

É posible cargar os elementos dunha explotación:

- **Instalacións**
- Puntos de auga
- DGCs e cultivos
- **Actuacións**

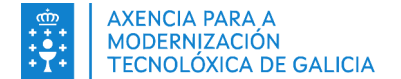

Desde a táboa de resultados resultante de realizar unha procura por explotación, será necesario facer dobre click sobre un dos rexistros para que o visor móstrense os seus elementos.

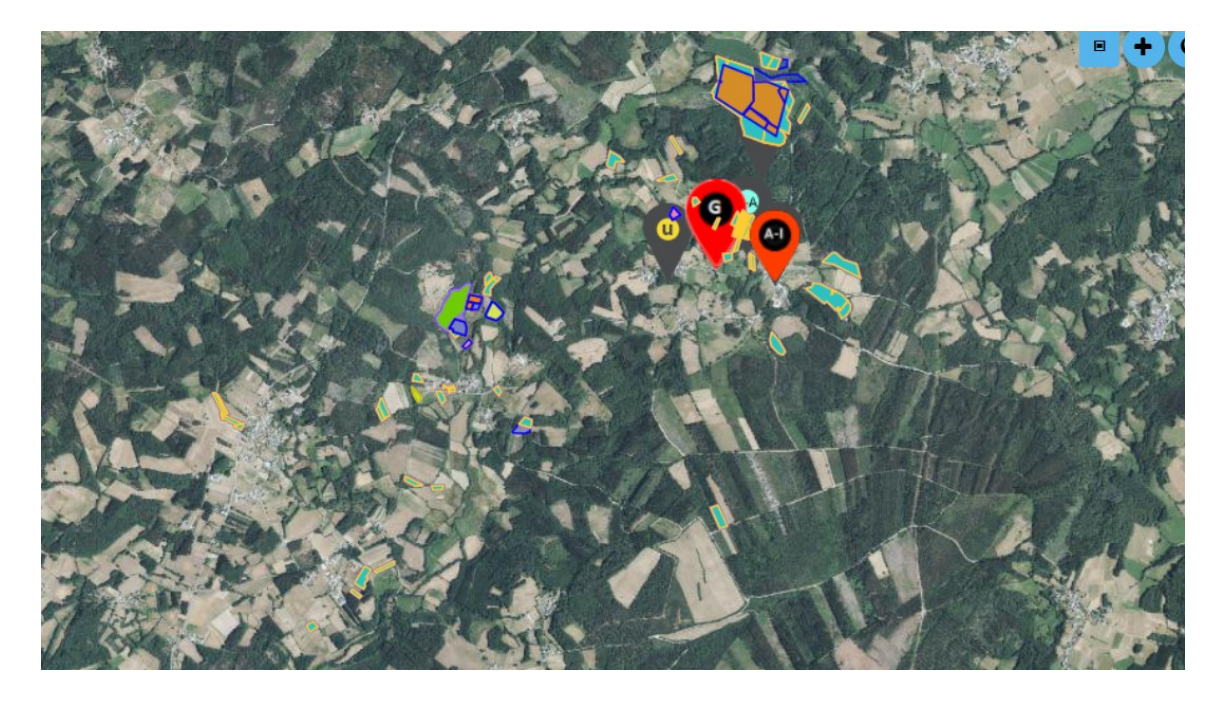

Unha vez realizada a carga, ao facer click sobre un elemento mostrarase unha xanela con información do mesmo.

Na imaxe móstrase o resultado de pulsar sobre unha DGC onde existe un cultivo e realizouse unha actuación de tratamento fitosanitario. Pulsando sobre os botóns "**Cultivos**", "**DGC**", "**Recinto**" mostrarase a información asociada.

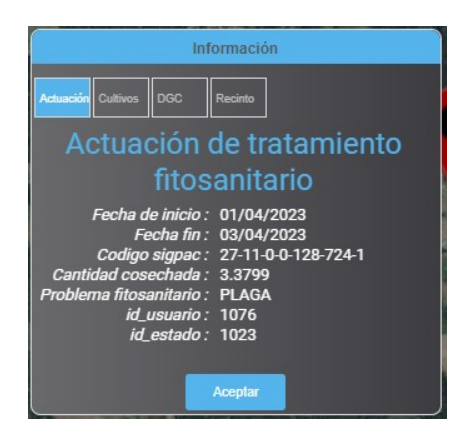

### **Procura de Recintos**

Débese indicar a opción "**Recinto**" como elemento a buscar.

O resto de criterios establécese como no punto anterior. Mostrarase na táboa de resultados aqueles recintos que cumpran os criterios establecidos.

Na imaxe móstranse recintos de Lugo con cultivo pataca.

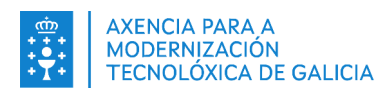

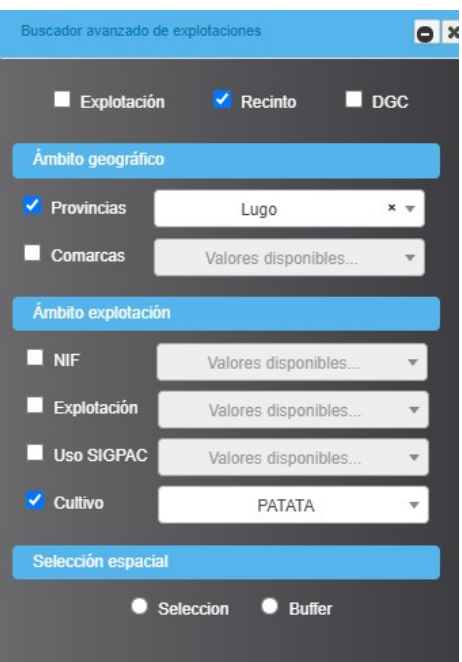

### **Procura de DGCs**

Débese indicar a opción "**DGC**" como elemento a buscar.

O resto de criterios establécese como xa se explicou. A táboa de resultados mostrará as DGCs que cumpran os criterios establecidos.

Na imaxe móstranse recintos de Lugo, nunha comarca concreta con cultivo maceiras.

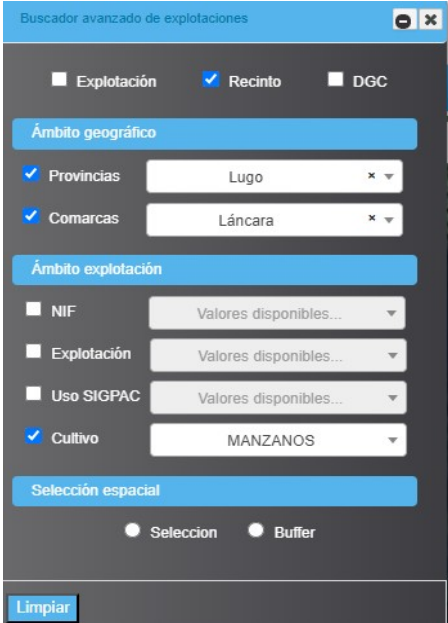

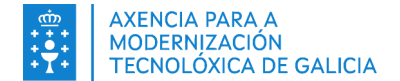

#### <span id="page-27-0"></span>**4.4.1.3.3.Servizo de mensaxería**

Esta opción permite o envío masivo de mensaxes a un conxunto de explotacións, as cales se poden seleccionar a partir dos criterios do buscador de explotacións visto anteriormente.

O seguinte exemplo mostra como realizar un envío masivo de mensaxes a explotacións de Lugo con cultivo de pataca notificando unha alerta pola existencia dunha praga para o devandito cultivo.

O primeiro paso consiste en definir os criterios de procura das explotacións.

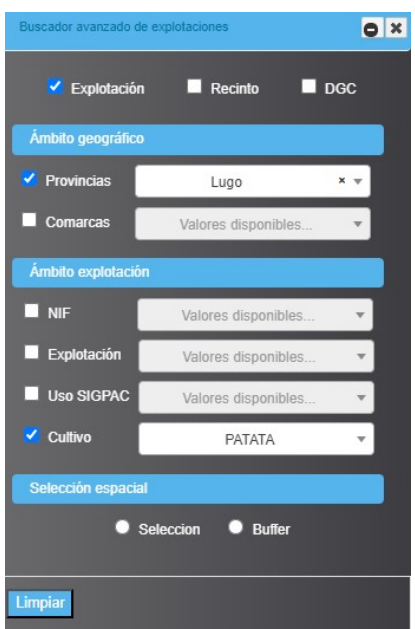

A táboa de resultados mostrará aquelas explotacións que os cumpran. Na parte inferior da táboa de resultados existen as seguintes ferramentas (de esquerda a dereita):

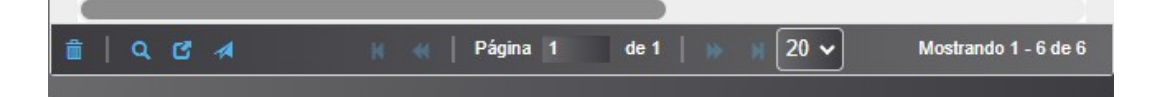

- A icona da **papeleira** permitirá eliminar dos resultados de procura aqueles rexistros que se desexen excluír. Para iso, débese seleccionar o rexistro na táboa e a continuación pulsar sobre a icona eliminar.
- A icona coa **lupa** permite realizar unha procura ampliada sobre os rexistros mostrados na táboa se fose necesario refinar os resultados.
- A opción **exportar a Excel** ofrece a posibilidade de gardar neste formato os resultados da procura.
- A icona de **servizo de mensaxería** permitirá enviar unha mensaxe a todas as explotacións incluídas na táboa de resultados.

O paso seguinte, unha vez téñanse as explotacións na táboa de resultados, é pulsar sobre a icona de servizo de mensaxería, entón mostrarase unha xanela onde se poderá redactar a mensaxe correspondente.

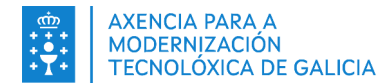

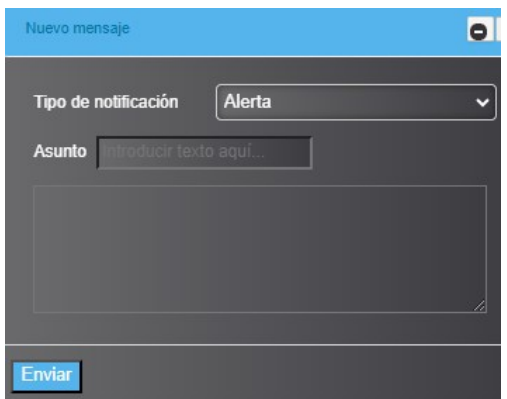

Como "**Tipo de notificación**" poderase seleccionar entre:

- Alerta
- Notificación
- Outros

Deberase seleccionar o máis adecuado ao tipo de mensaxe que se vai a enviar.

No campo "**Asunto**" indicarase o asunto da mensaxe, e no recadro inferior o texto da mensaxe.

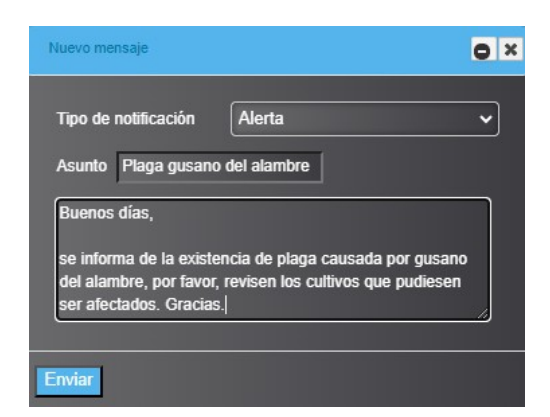

Tras pulsar o botón "**Enviar**" a mensaxe será enviado ás explotacións previamente seleccionadas.

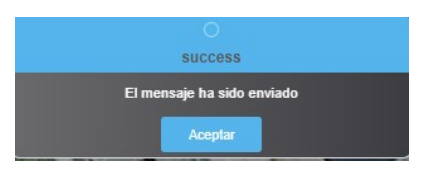

A relación de correos enviados poderase consultar desde a opción de menú principal "**Correo**", pulsando en "**Ver correo**", que se explicará máis adiante.

### **4.4.1.3.4.Mostrar lenda**

<span id="page-28-0"></span>Esta opción permite mostrar ou ocultar a xanela da lenda do visor.

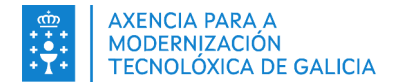

### **4.4.1.3.5.Medir**

<span id="page-29-0"></span>Esta ferramenta permite realizar distintas medicións. A continuación se mostran as diferentes opcións de esquerda a dereita.

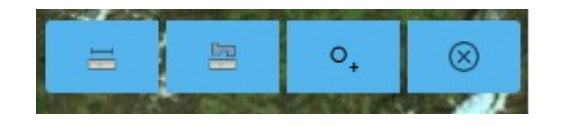

- Medir liña
- Medir área
- Coordenadas
- Limpar

Nas imaxes seguintes móstranse exemplos dunha medición en liña,

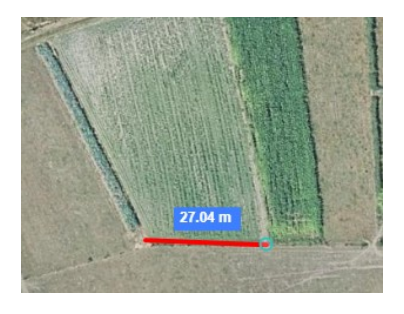

medición dunha área,

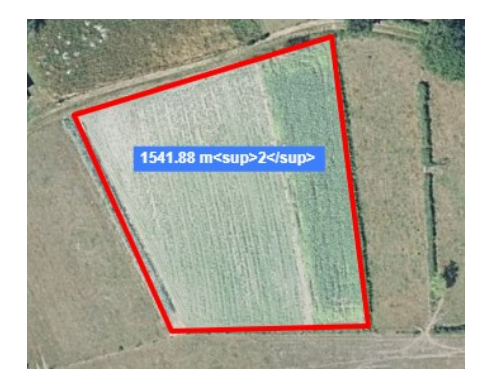

e coordenadas nun punto

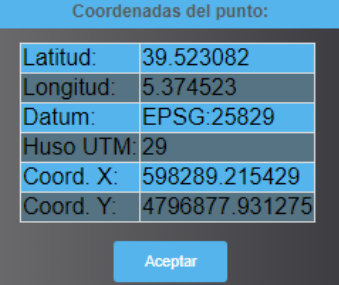

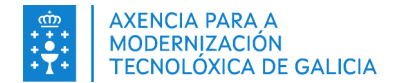

#### **4.4.1.3.6.Exportar mapa en formato imaxe**

<span id="page-30-1"></span>Esta opción permite exportar en formato JPEG, PNG ou PDF a imaxe que ese está a A mostrar no visor.

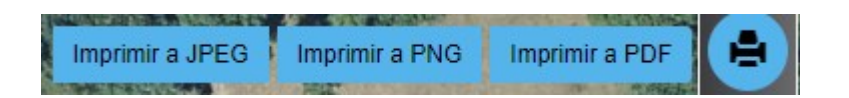

#### Exemplo de exportación en pdf.

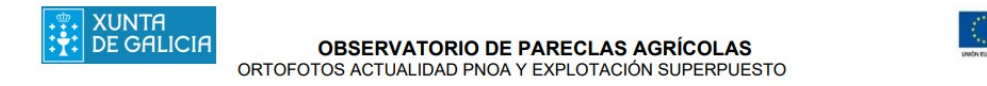

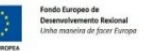

**ESCALA: 1: 100 m DATUM: EPSG:25829** FECHA DE IMPRESIÓN: 22/06/2023

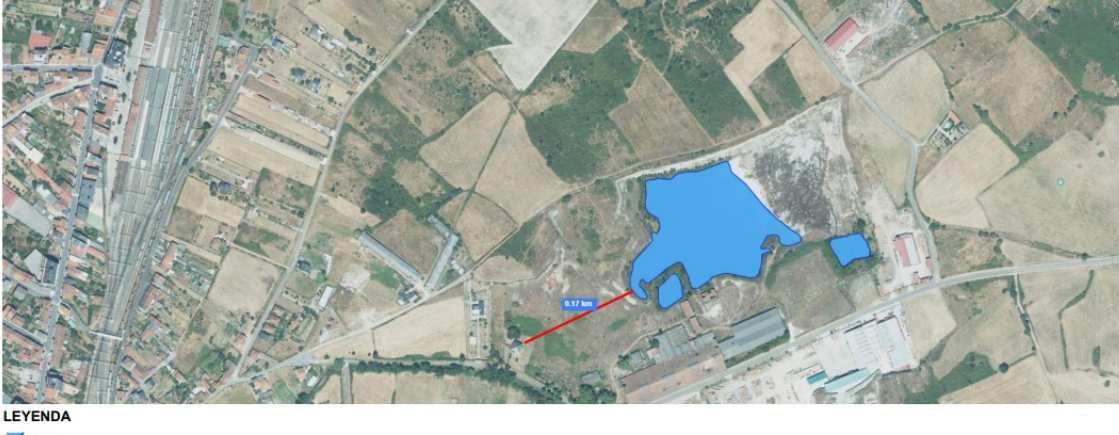

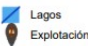

#### **4.4.1.3.7.Distancia a masas de auga**

<span id="page-30-0"></span>Esta opción actívase se previamente cargouse os elementos dunha explotación no  $\bullet$ visor.

Será necesario indicar desde que elemento queremos calcular a distancia, seleccionando na lista: DGC, recinto ou cultivo.

Unha vez introducida a distancia de cálculo e a súa unidade de medida, será necesario seleccionar no visor uno dos elementos do tipo indicado no despregable "**Elemento**".

No visor mostrarase a distancia desde o elemento seleccionado ás masas de auga que se atopen dentro da distancia de cálculo indicada.

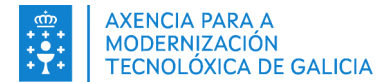

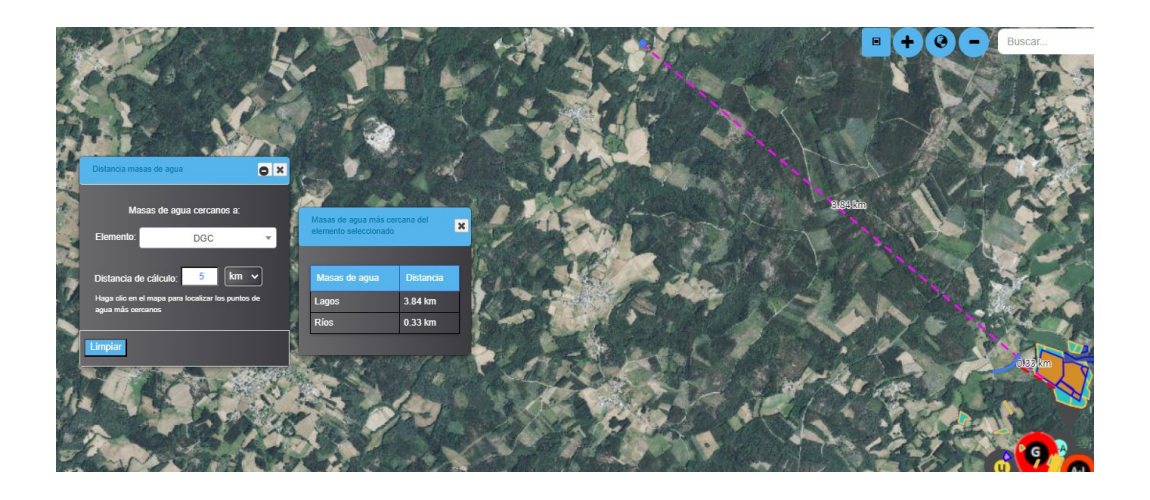

### <span id="page-31-0"></span>**4.4.1.3.8.Engadir capa de WMS/WMT**

A aplicación permite cargar capas no visor en formato WMS/WMT. Tras pulsar esta Ð opción móstrase unha xanela para seleccionar o tipo de servizo e indicar a ulr do mesmo.

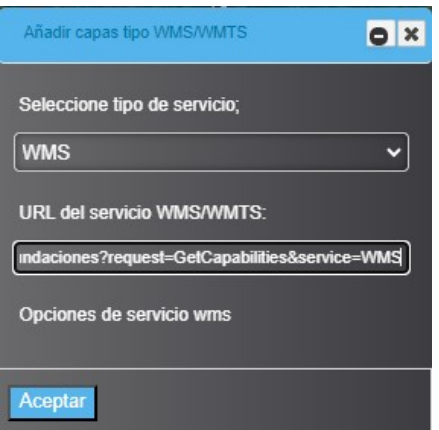

Como exemplo vai cargar a capa de riscos de inundacións, cuxa url é: <https://servicios.idee.es/wms-inspire/riesgos-naturales/inundaciones?request=GetCapabilities&service=WMS>

Ao pulsar o botón "**Aceptar**" é necesario indicar que queremos cargar.

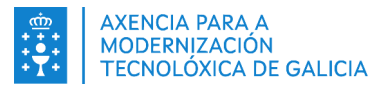

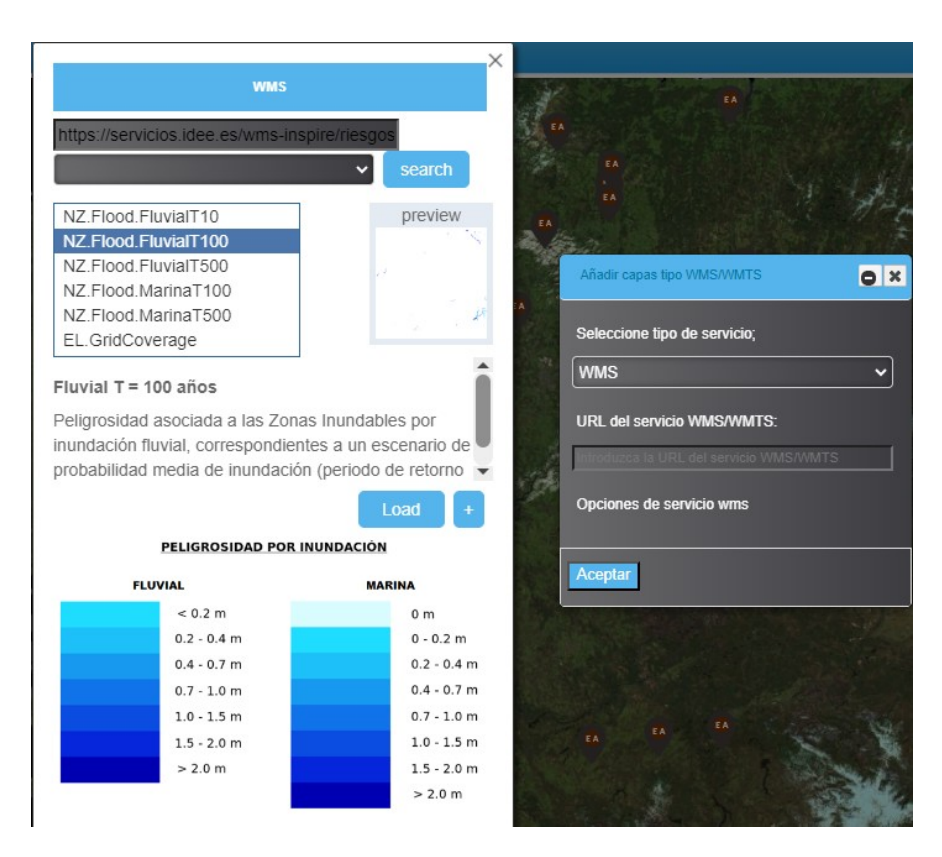

Tras pulsar o botón "Load" procédese á carga da capa, e mostrarase a lenda.

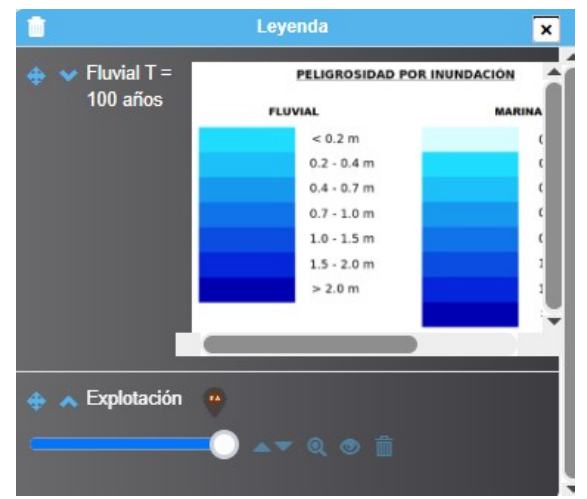

No visor poderase ver o risco por inundación fluvial a partir de datos recolleitos nos últimos 100 anos.

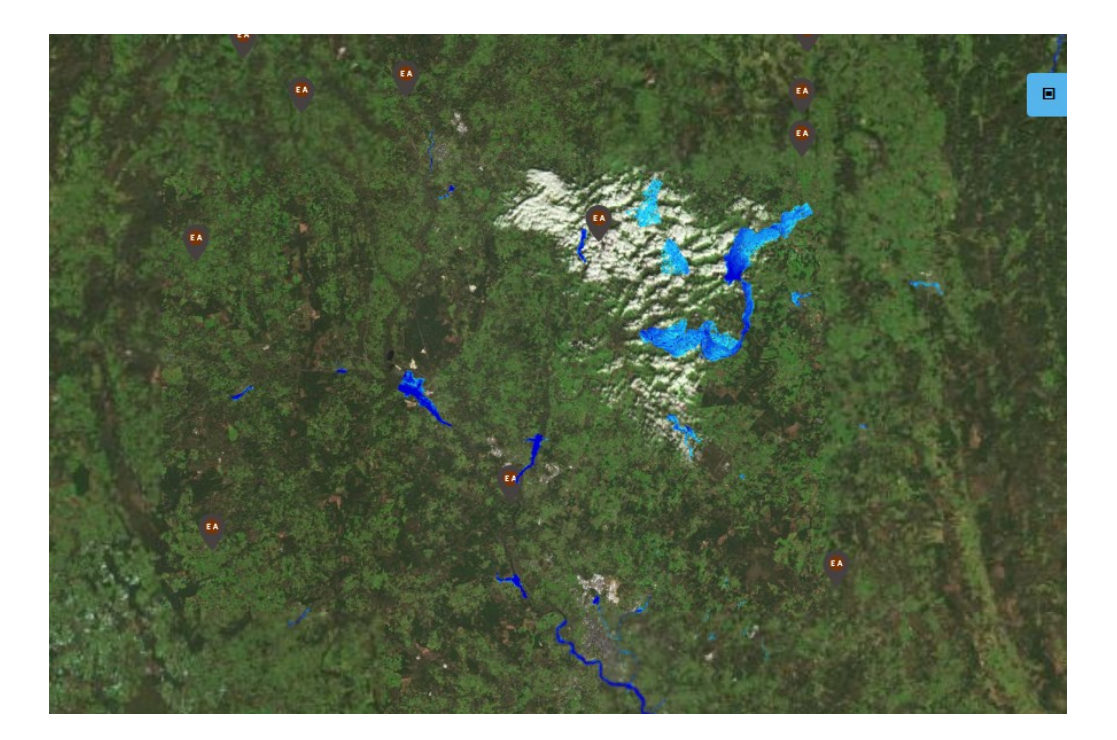

Outra capa dispoñible é a de incendios forestais, cuxa url é:

[https://wms.mapama.gob.es/sig/Biodiversidad/Incendios/2006\\_2015/wms.aspx](https://wms.mapama.gob.es/sig/Biodiversidad/Incendios/2006_2015/wms.aspx)

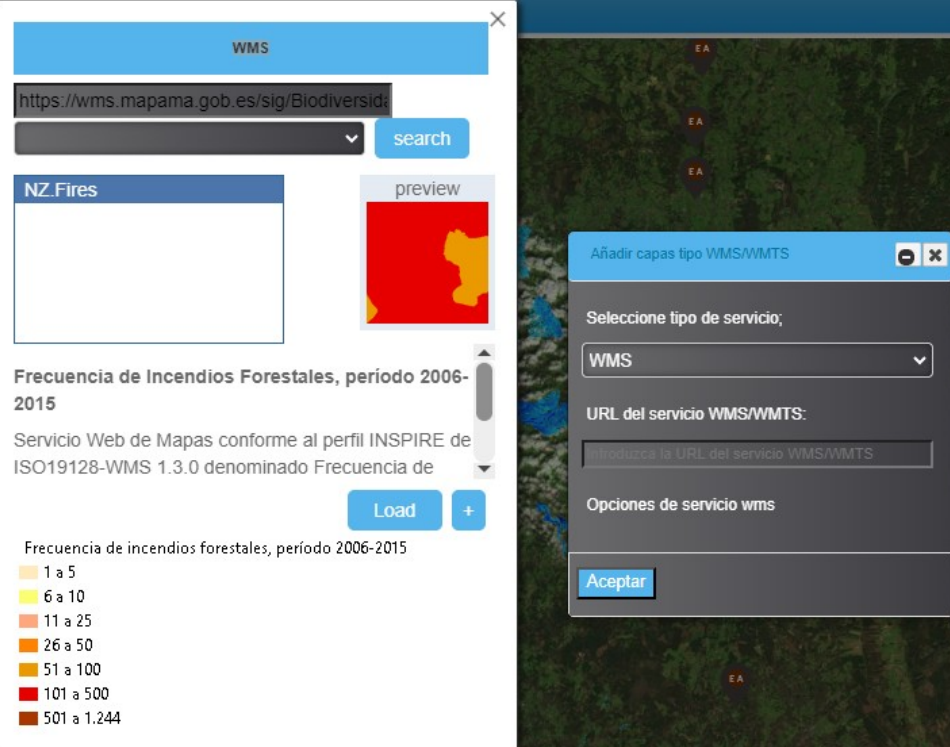

Esta capa achega informa información sobre a frecuencia de incendios forestais entre 2006 e 2015. Ao superpoñela sobre a capa de explotacións pódese ter unha visión do risco para períodos de calor extrema.

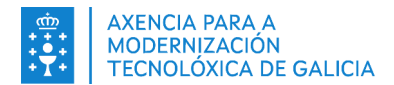

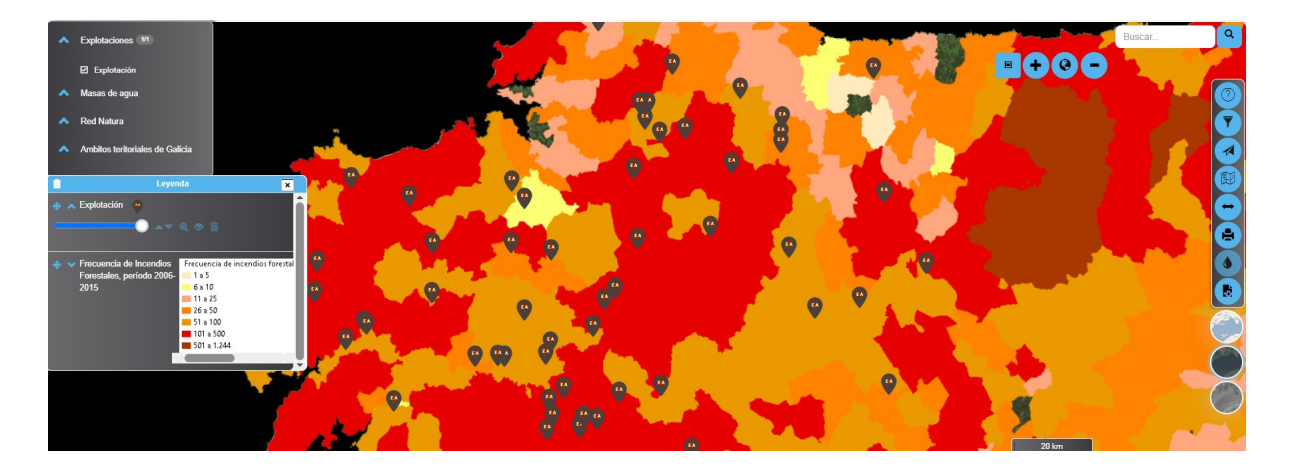

Pódense descargar máis capas desde o sitio web [https://www.idee.es/segun-tipo-de](https://www.idee.es/segun-tipo-de-servicio)[servicio,](https://www.idee.es/segun-tipo-de-servicio) elixindo de entre as dispoñibles as que estean en formato WMS ou WMTS.

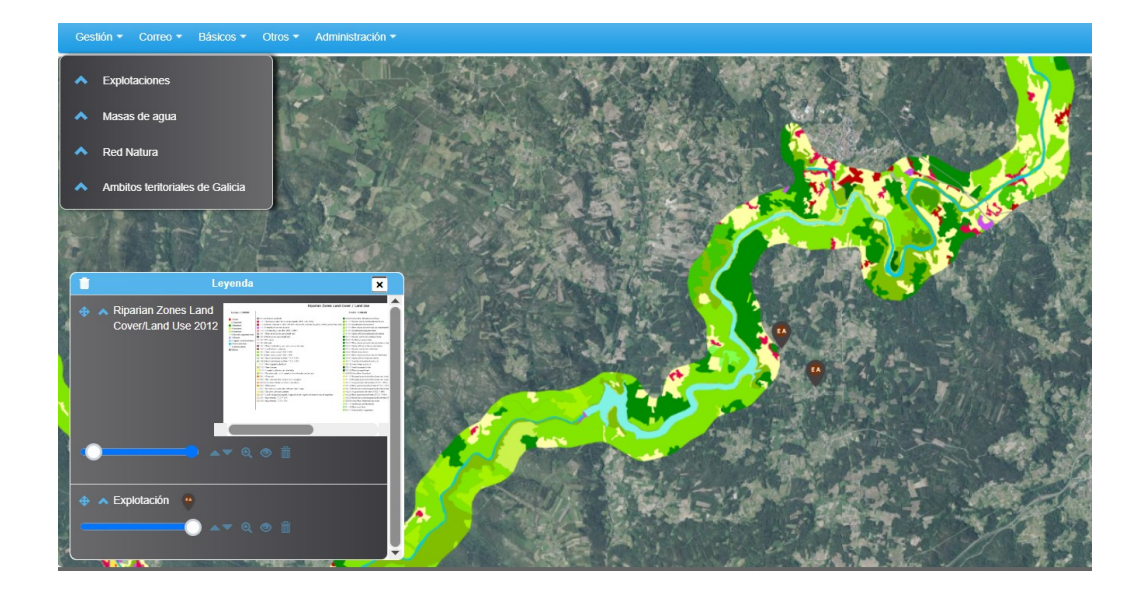

## <span id="page-34-0"></span>**4.4.2. Correo**

A aplicación permite enviar e recibir correos das explotacións.

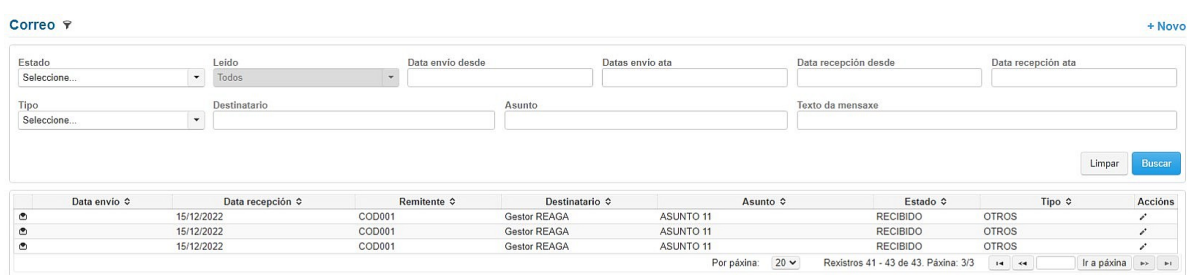

A parte superior é un buscador para poder filtrar por distintos criterios: datas, se é un correo enviado ou recibido ou o tipo do correo (alerta, notificación ou outros). No bloque inferior mostraranse os resultados da procura.

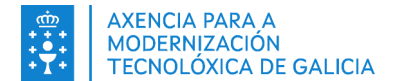

A primeira columna mostra unha icona cun **sobre pechado**, cando é un correo recibido que non lemos, ou un sobre aberto para lidos.

Ao pulsar sobre o botón de acción "Ver", mostrarase o contido da mensaxe.

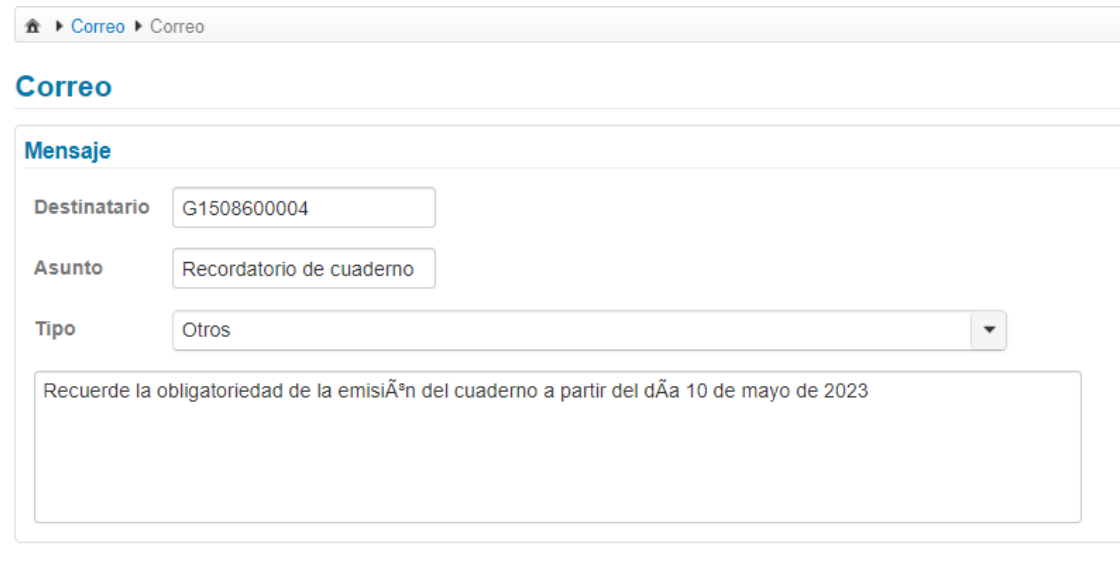

Para redactar un correo novo, débese pulsar na ligazón "**+ Nova**" situada na parte superior dereita do buscador.

Mostrarase un formulario para introducir:

- **Destinatario**: débese especificar o código provincial da explotación á que vai dirixido a mensaxe. Desde esta opción só se permite enviar a mensaxe a un único destinatario, para envío masivo de mensaxes poderase facer desde o visor tal como explicouse en apartados anteriores.
- **Asunto**: breve descrición de mesmo.
- **Tipo**: débese seleccionar de entre os posibles.
- **Texto** da mensaxe: redacción do contido para enviar.

Tras pulsar sobre o botón "Enviar", a mensaxe enviarase a destinatario.

### <span id="page-35-2"></span>**4.4.3. Básicos**

Funcionalidades para usuarios administradores.

### <span id="page-35-1"></span>**4.4.4. Outros**

### <span id="page-35-0"></span>**4.4.4.1. Preferencias**

Desde esta opción, a aplicación permite establecer as preferencias do usuario para o perfil seleccionado. As opcións que se poden configurar son as seguintes:

• **Idioma**: poderase elixir entre castelán ou galego.

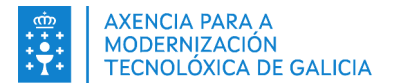

- **Visualización de adxuntos**: o usuario poderá determinar se quere velos nunha única táboa ou en dúas.
- **Número de filas por páxina**: poderase determinar o número de rexistro das táboas de resultados que se desexa visualizar.
- **Recibir avisos do muro por correo electrónico**: está opción permite á aplicación enviar os avisos do muro ao correo electrónico do usuario.

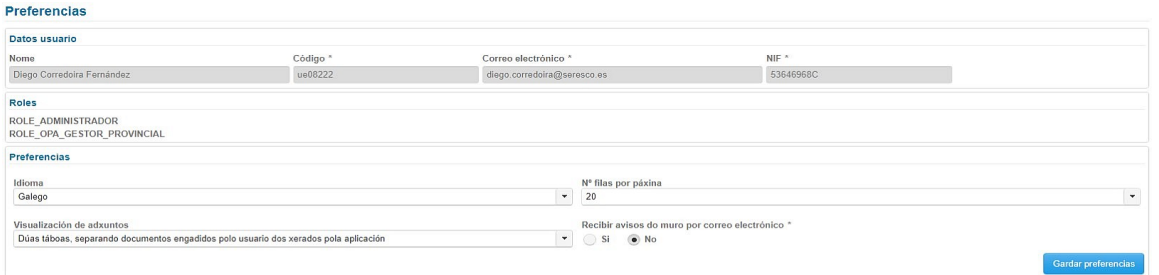

Unha vez introducidas as preferencias do usuario deberase pulsar sobre o botón "**Gardar preferencias**".

## <span id="page-36-0"></span>**4.4.5. Administración**

Opcións dispoñibles para administradores da aplicación.

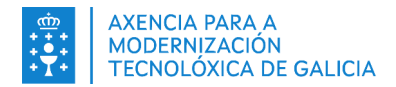

# <span id="page-37-0"></span>**5. FAQ´S DO SISTEMA**

*(Dúbidas frecuentes no uso do sistema e a súa resolución.)*

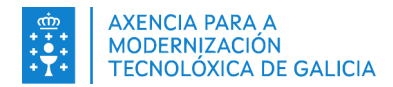

# <span id="page-38-0"></span>**6. LISTA DE MENSAXES DE ERRO**

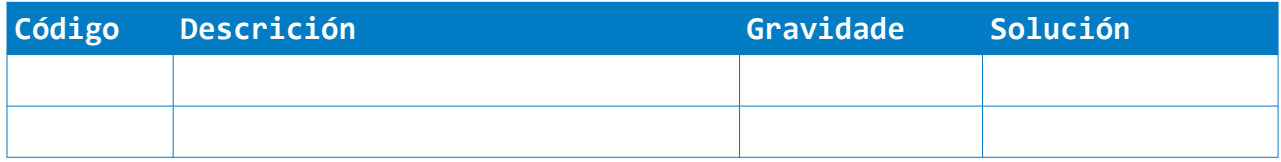

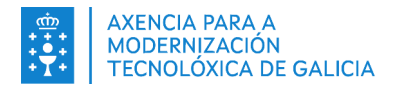

# <span id="page-39-0"></span>**7. ANEXO I: GLOSARIO DE TERMOS**

- OPA: Observatorio de parcelas
- REAGA: Registro de explotaciones ganaderas.
- XEAGA: Xestión de Explotacións Agrarias de Galicia